# FORMATION LOGICIEL ABY

20/02/2022 ABAFIM

# *SOMMAIRE*

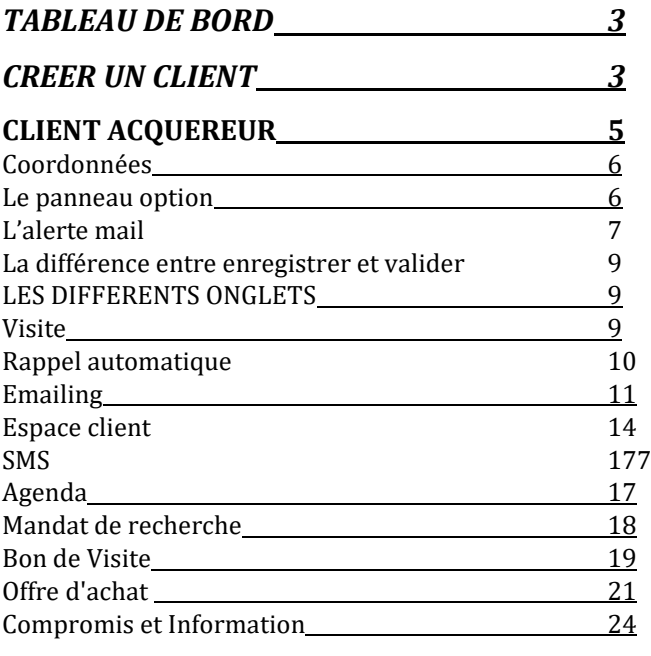

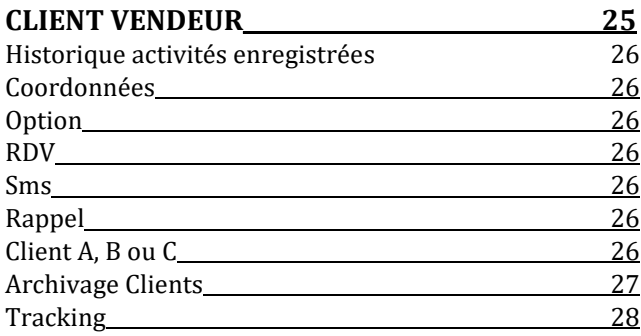

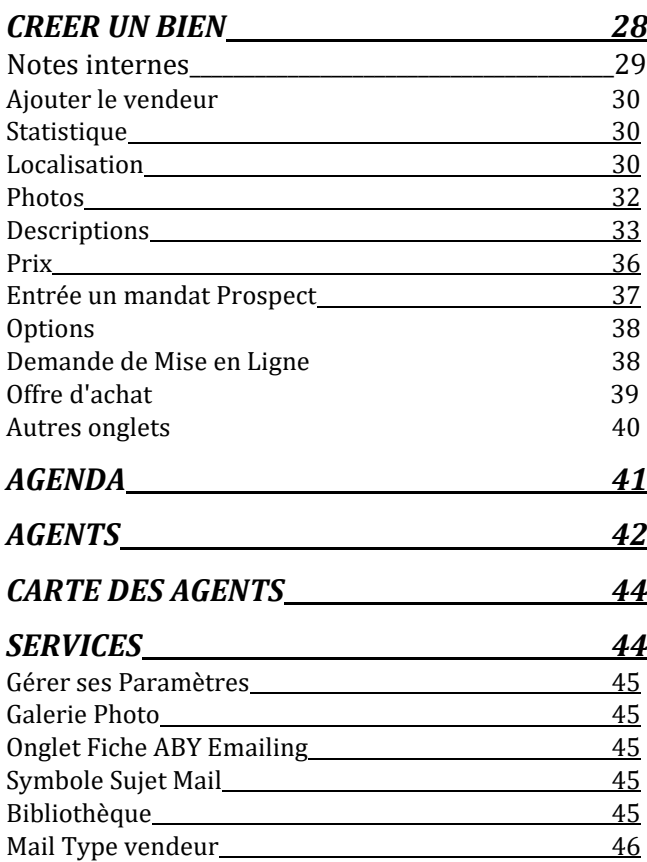

# <span id="page-2-0"></span>TABLEAU DE BORD

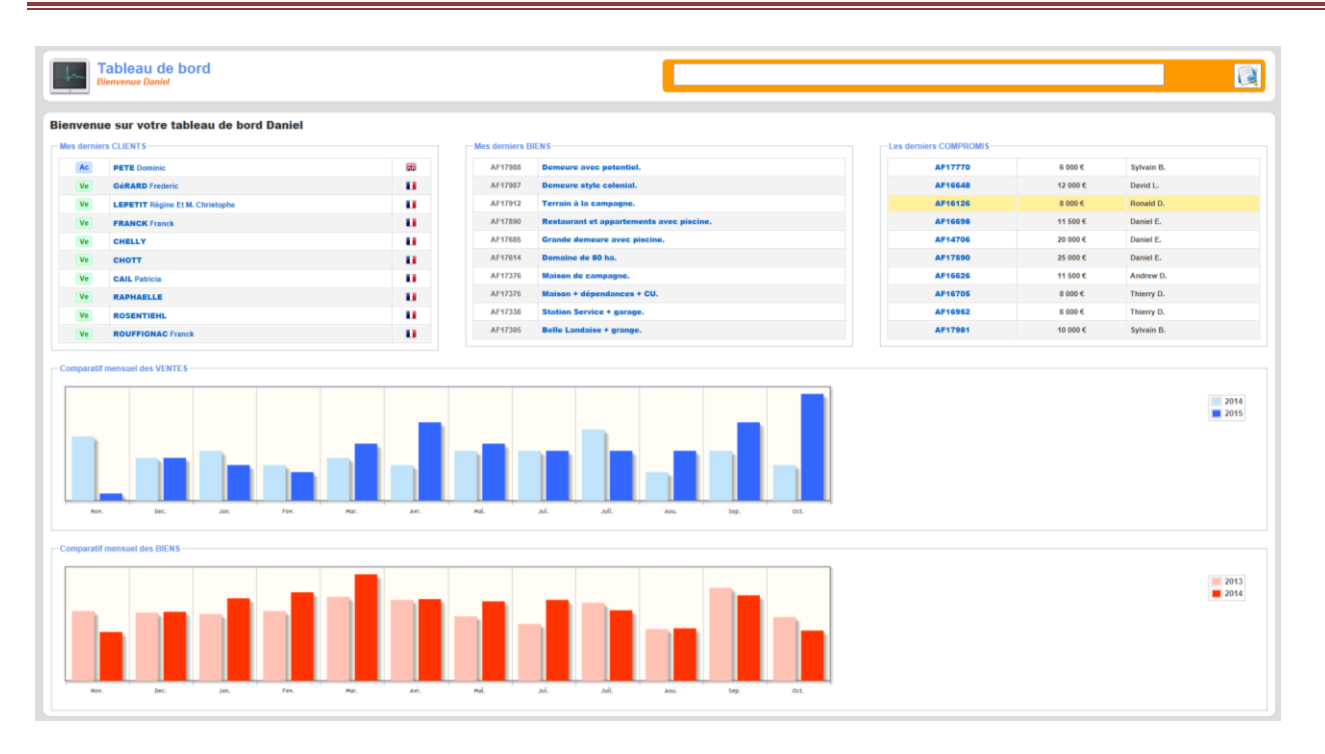

## Derniers clients

Derniers biens

Derniers CDV (compromis de vente): référence du bien, montant de la commission, nom du conseiller **Le but est d'avoir le plus de fois son nom dans le tableau !**

Comparatif N et N-1 des ventes et des biens

- Le moteur de recherche (en haut à droite en orange) nous permet de chercher un client et éviter un doublon :
- o Par son nom (pas d'espace avant ni après)

Si plusieurs noms identiques:

- o Par son numéro de téléphone (sans point ni espace entre les chiffres, **et sans le 06, 0044, 05, 07, etc ..)**
- o Par son adresse mail (pas d'espace avant ni après).
- Pensons à demander et enregistrer immédiatement les coordonnées de tous les clients concernés : compagnes, mari, co-héritier, associé, etc…!

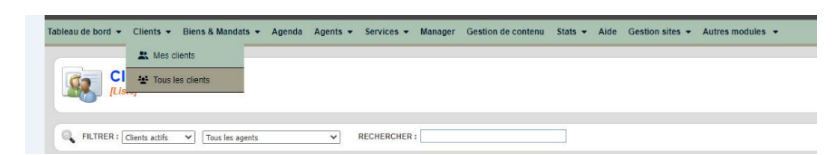

- « Tous les clients » et « tous les agents »
- Taper le nom et verifier par ordre alphabétique ; par exemple, pour DUPOND Jean
- Cliquer sur la petite flèche

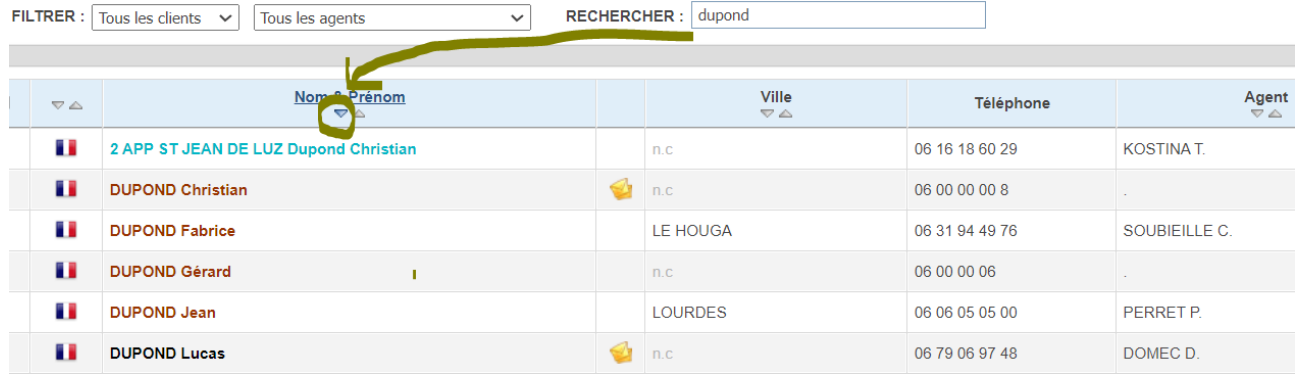

 $\sim$  3  $\sim$ 

## **AVANT DE CREER ET DE CONTACTER UN CLIENT, TOUJOURS VERIFIER QU'IL N'EXISTE PAS DEJA DANS LA BASE DE DONNEE A L'AIDE DU MOTEUR DE RECHERCHE.**

**Si archivé ou "abandonné", demander à remettre en ligne aux assistantes avec transfert** en mettant le coach et l'ancien agent en copie (si agent toujours en activité).

## **Si nous trouvons une annonce en effectuant de la pige, vérifions dans la base de donnée et créons le client avant même de prendre contact !**

#### <span id="page-3-0"></span>CREER UN CLIENT

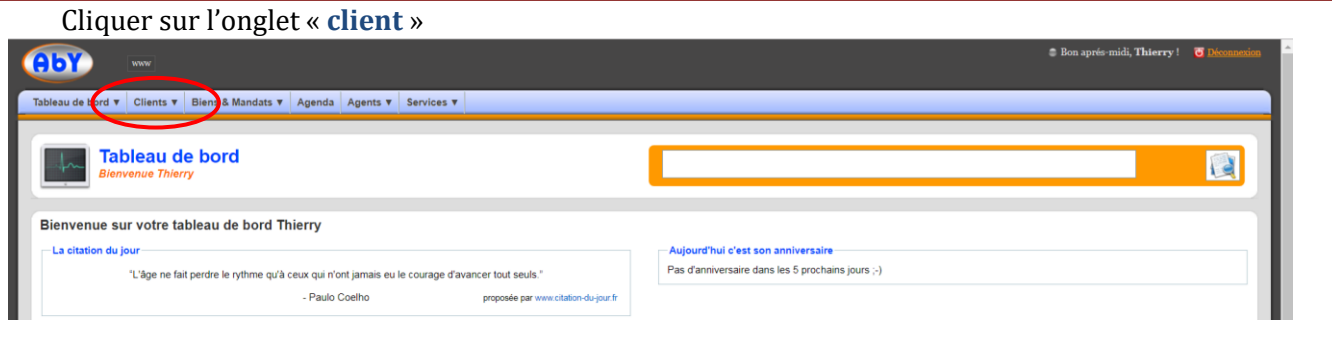

## Cliquer sur « **nouveau** » (en haut à droite)

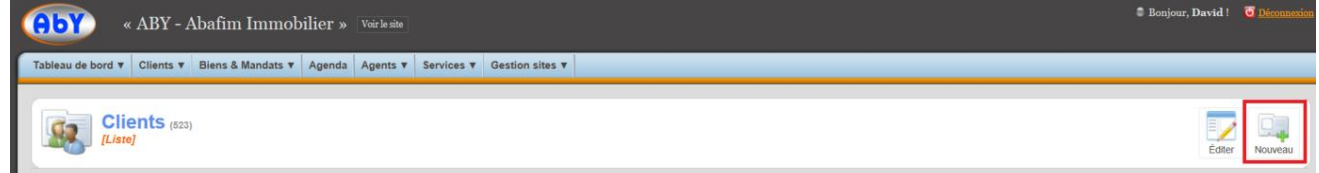

#### Compléter la fenêtre qui s'ouvre :

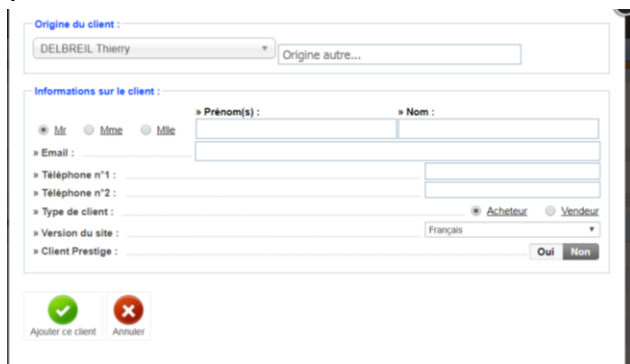

o Origine du client : Nous (par défaut) ou "Autres origines" nous notons le nom du contact qui nous a donné l'information.

Attention : la personne indiquée, sera la personne rémunérée en cas de vente. Donc si nous avons un arrangement directement avec un contact et que le règlement doit être à notre nom, il faut indiquer notre nom.

o Indiquer le prénom, le nom : si les personnes ne sont pas mariées, **il faut respecter l'ordre suivant et mettre le NOM de la personne dominante (souvent Mme):**

*PRENOM :* (Mme) Sophie Dupont Et Mr Eric *- NOM :*DURAND .Pensons à mettre les prénoms et les noms dans l'ordre respectif afin que l'affichage soit logique et le nom de la personne la plus influente et le plus grand égo .

o o Indiquer l'adresse mail et laisser activée la fonction en dessous « Envoyer un email au client avec ces codes d'accès ». Vous pouvez afficher une deuxième adresse mail, mais elle n'est pas filtrée et ne reçoit pas pour l'instant les alertes mails.

- o Si la personne n'a pas d'adresse mail, ou si nous voulons la contacter préalablement par téléphone: Désactivons la fonction en dessous. Si ce n'est pas fait : impossible d'ajouter le client (un message nous prévient).
- o Indiquer les numéros de téléphone : Si nous n'avons pas de numéro de téléphone, nous devons laisser la case vide.
- $\circ$  Type de client: sélectionner acheteur ou vendeur. Cela peut être modifié plus tard en cas d'erreur ou de changement. Si notre vendeur est également acquéreur ou l'inverse, nous restons sur **un seul compte par client** et on choisit suivant le mailing que l'on souhaite envoyer. Ne pas en créer 2: pertes d'informations !
- $\circ$  Version du site : sélectionner dans le menu déroulant la langue que parle le client.
- o Client prestige : indiquer « oui » si le client commence à avoir un gros budget (exemple : 500k €) et cherche des bien Prestige. Ainsi, il sera redirigé vers le site Abafim Prestige lors des envois de mails. **ATTENTION : il ne recevra pas les propriétés en dessous de 400 K€.**

Une fois terminé, cliquer sur « **ajouter ce client** ». Nous serons automatiquement redirigé vers sa fiche.

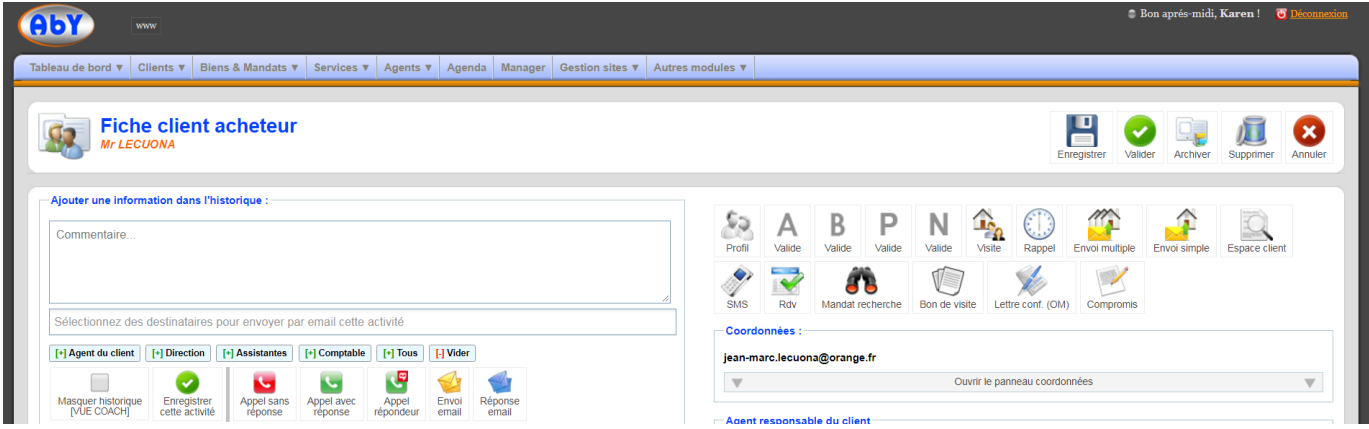

#### <span id="page-4-0"></span>CLIENT ACQUEREUR :

Dans la majorité des cas, c'est une assistante qui va nous envoyer un client acquéreur. Nous retrouverons :

Dans l'historique et **les notes internes** (en bas à droite) l'objet de son appel :

- o Le lien vers l'annonce qu'il a vu
- o La demande du client
- o La découverte des besoins essentiels, condensée en 2 lignes; ainsi nous (ou une assistante) pourrons lui donner une image de VIP s'il appelle à l'improviste.
- o en suivant : **tous les détails** que nous pourrons capter seront à collecter ici. Chaque élément (son passé, présent, futur, les raisons de changements de projets, de vie, les délais, etc.. ) sera un point important pour réaliser la vente (ou la rater si nous l'oublions). Mettre la relation humaine au centre de l'échange.

Dans **l'historique** (panneau de gauche)

- o La création de la fiche
- o Un copié/collé des notes internes
- o La visite virtuelle du bien concerné
- o L'appel avec réponse (ou répondeur avec message ou appel sans réponse)
- o Un mailing envoyé
- o Le changement de conseiller : le client est envoyé en priorité au conseiller en charge de la vente du bien concerné. Si ce dernier est indisponible, ou ne parle pas la langue du client, l'assistante trouve un autre conseiller.

o Un rappel automatique : **nous devons reprogrammer un rappel pour nous-même.** Si nous voyons un rappel automatique mis par l'assistante : il arrivera uniquement sur la boîte mail de l'assistante !

Une **alerte mail** créée, à modifier ou bien à créer si c'est nous qui réalisons la découverte des besoins.

# *Maintenant, c'est à vous de jouer !*

Prendre connaissance de la demande du client et des notes de l'assistante,

Tenter de trouver des biens intéressants pour rebondir,

**APPELER LE CLIENT** : le plus rapidement possible! L'appel doit avoir lieu dans l'heure qui suit l'attribution si possible. Si nous sommes en visite, l'assistante essaiera de passer le 1er appel immédiatement: le client doit dans tous les cas **être appelé** dans la journée par le conseiller. Nous signalerons nos indisponibilités à l'accueil.

**En cas de non traitement du client dans le délai et selon la priorité à donner au client, l'assistante doit transférer le client à un autre conseiller**. Dès lors, aucune réclamation ne sera possible.

Si le client n'a pas de numéro de téléphone :

- o L'assistante envoi un 1er mailing en demandant les coordonnées, avec copie au conseiller,
- o Au conseiller ensuite de faire un mail depuis sa boîte mail **perso (pas abafim.com !)** directement (pas depuis Aby qui est souvent spammé au départ!) dans un délai de 24h puis se mettre un rappel pour dans 15 jours.
- o Si toujours pas de réponse, le conseiller doit faire un second mail depuis sa boîte puis rappel dans 1 mois, 2 mois, un an..
- o Si toujours aucune réponse, le conseiller fait un dernier mail puis archive le client.

# COORDONNEES: (acheteur ou vendeur)

Compléter ses coordonnées : adresse, … => cliquer sur « **ouvrir le panneau coordonnées** » .

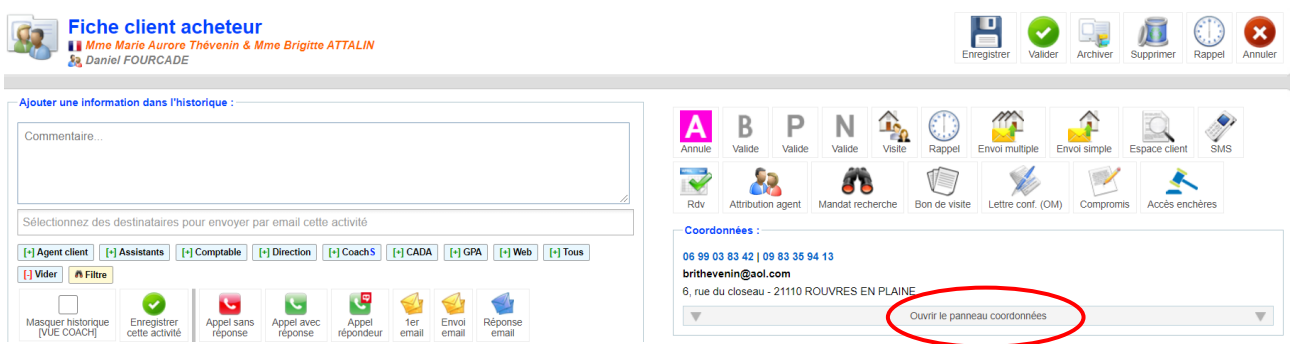

# **L'ADRESSE EST OBLIGATOIRE POUR LES BONS DE VISITES ET LES MANDATS.**

Nous la créons ainsi pour une succession afin que chacun puisse consulter notre activité sans privilegier un vendeur / autres héritiers

# <span id="page-5-0"></span>LE PANNEAU OPTION

- o Permet de : modifier le type de client
- o Changer la version du site (langue)
- o Modifier s'il devient client prestige
- o Lui donner ses codes d'accès pour se rendre sur son espace client (voir paragraphe Espace client)
- o Désactiver l'enquête de satisfaction (si le client ne veut plus être solliciter pour celà)

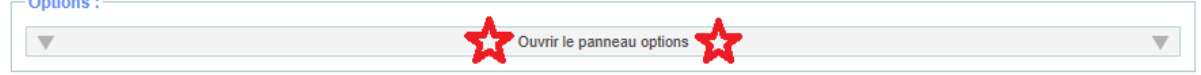

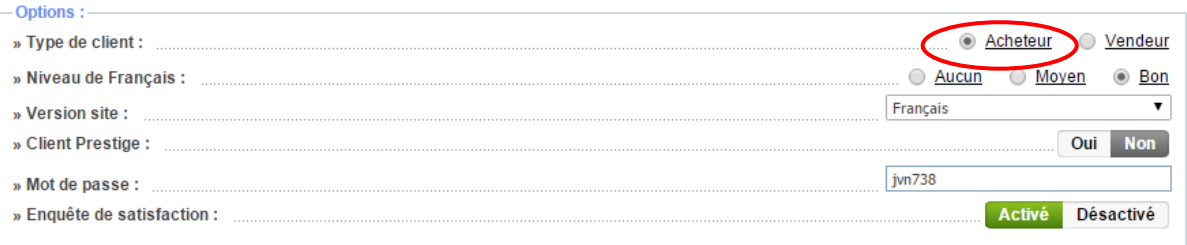

## <span id="page-6-0"></span>L'ALERTE MAIL :

**Elle doit toujours être activée** ! Sauf à partir du moment où nous avons fait signer une offre d'achat au client acquéreur : pensons à la désactiver **immédiatement.**

Elle permet d'envoyer automatiquement un mail au client quand nous (ou nos collègues) rentrons un bien correspondant à ses critères ainsi que lors des changements de prix.

Si le client ne veut pas recevoir d'alerte mail, nous ôtons son adresse mail de ses coordonnées: c'est nous qui recevrons l'alerte et nous devrons donc les relancer si le nouveau bien (ou le changement de prix) correspond à ses attentes : cela nous permet de reprendre le contact...

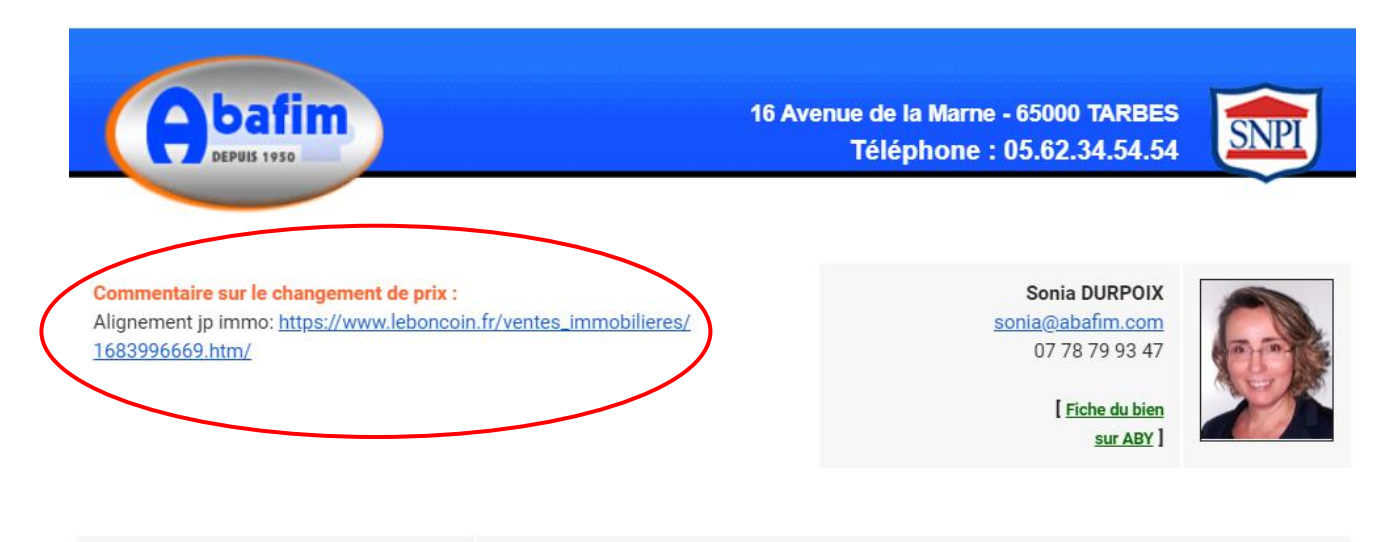

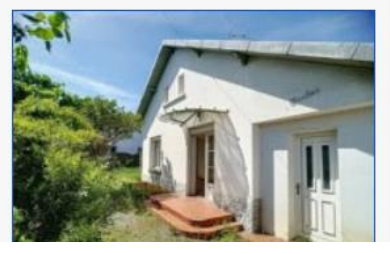

#### **Maison proche centre Tarbes**

Prix: 165 000 € - Référence : AF21913

A Tarbes, proche du centre-ville, cette villa de plus de 130m<sup>2</sup> propose une belle entrée, 5 chambres dont deux en rez-de-chaussée, un séjour/salon lumineux, une cuisine équipée, une salle de bain, une salle d'eau, deux wc, de nombreux placards, une cave et un grand garage sur un jardin de plus de 350 m<sup>2</sup> au calme. Un bien rare à saisir !!

Si elle n'est pas créée, cliquer sur « **créer une nouvelle alerte mail** »

Si l'assistante l'a créée, nous devons affiner en fonction des critères que nous aura donné le client en cliquant sur « **éditer** » à droite.

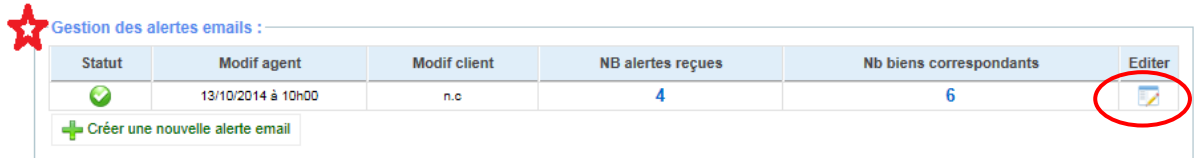

o Sélectionner le type de bien (clic gauche dans l'encadré blanc).

Si le client recherche une villa, nous pouvons sélectionner « Maisons » et « Ancien » également (une ferme à 200 K€ n'est pas une ruine, sauf si le client nous précise maison récente uniquement : pas d'ancien rénové).

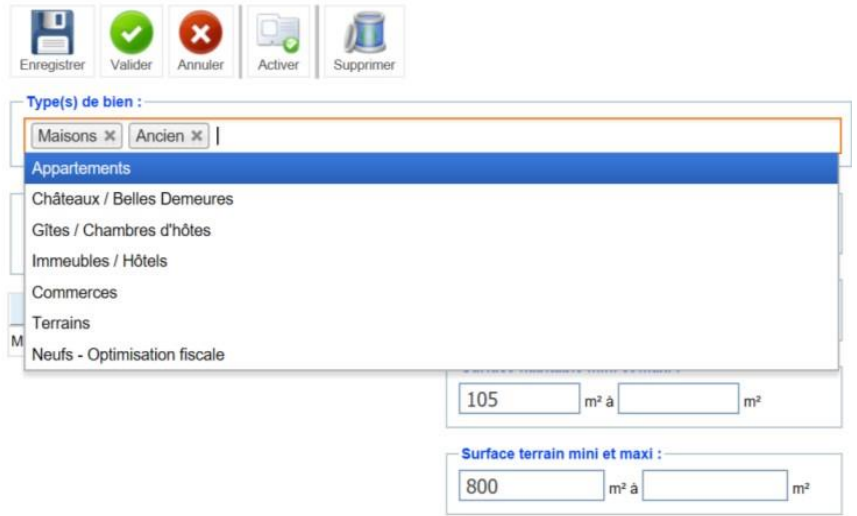

o Rechercher la ville : par son nom (ou par son code postal, si trop de choix) La carte apparaît alors. Les aiguilles rouges, représentent les communes sélectionnées. Nous pouvons changer la distance de recherche par rapport à la ville sélectionnée et /ou ajouter d'autres communes. Ratissons le plus large possible au départ.

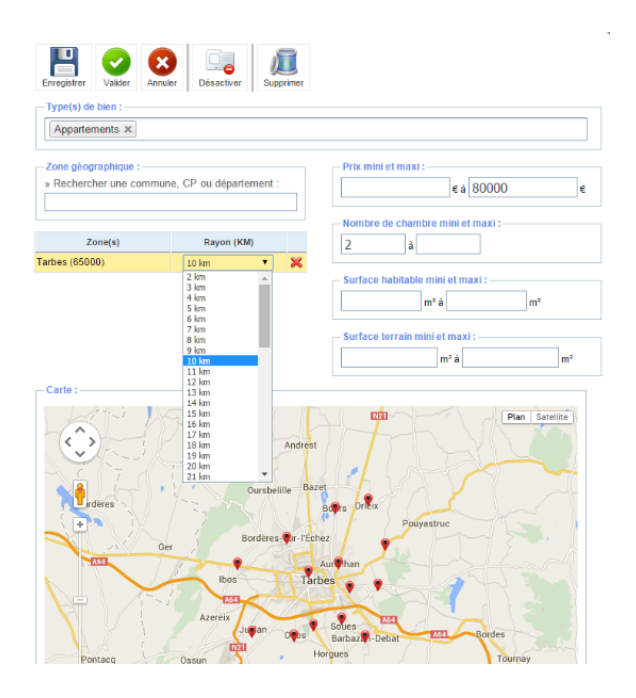

- o Indiquer le budget :
- Mini : quand nous sommes sur des gros budgets. Exemple : budget max 1M € = budget mini de 500k €. Ainsi, il ne reçoit pas les biens qui ne le concernent pas, sauf s'il nous précise après la découverte qu'il accepte beaucoup de travaux.
- Maxi : nous l'augmentons toujours d'environ 50% au départ. Exemple : budget max de 100k  $\epsilon$  = 150k  $\epsilon$  sur l'alerte mail.
- o Indiquer le nombre de chambre :
- Mini : nous mettons toujours au moins 1 chambre de moins. Exemple : il en veut 3, nous indiquons 2 (il peut y avoir des combles aménageables, une pièce de 8 m<sup>2</sup>, un bureau aménageable, une extension possible, ...)
- Maxi : Nous n'indiquons rien sauf si c'est expressément demandé; le prix stoppera automatiquement les biens non concernés
- o Indiquer la surface habitable :
- Mini : nous mettons toujours moins aussi. Exemple : il veut  $100m^2$ , nous indiquons  $80m^2$  (selon l'agencement, le bien peut convenir)
- Maxi : Nous n'indiquons rien sauf si c'est expressément demandé; le prix stoppera automatiquement les biens non concernés
- o Indiquer la surface de terrain :
- Mini : nous mettons toujours moins aussi. Exemple : il veut  $1000m^2$ , on indique  $700m^2$  (selon l'agencement, le bien peut convenir)
- Maxi : Nous n'indiquons rien sauf si c'est expressément demandé; le prix stoppera automatiquement les biens non concernés, nous pouvons toujours rétorquer: pour  $1 \in$ , j'achète tous les m<sup>2</sup> superflus.
- o Enregistrer une nouvelle alerte mail si notre acquéreur a 2 projets distincts: soit achat maison récente ; soit, par exemple, achat terrain constructible .

# <span id="page-8-0"></span>LA DIFFERENCE ENTRE ENREGISTRER ET VALIDER

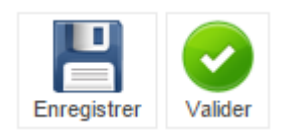

Enregistrer : enregistre les informations mais nous restons sur la page actuelle. Valider : enregistre les informations mais nous revenons sur la page précédente. Exemple : je valide l'alerte mail = je reviens sur la page du client.

#### <span id="page-8-1"></span>LES DIFFERENTS ONGLETS Rappel Valide Annule Valide Valide Visite Envoi multiple Envoi simple Espace client **SMS** Rdy **Attribution agent** Mandat recherche Bon de visite Lettre conf. (OM) Compromis Accès enchères

# <span id="page-8-2"></span>VISITE

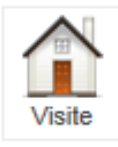

Permet de pointer les différentes visites.

Cliquer dessus : indiquer les 5 chiffres de la référence du bien concerné.

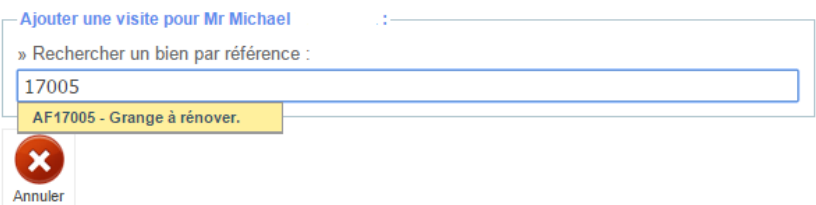

Sélectionner le type de visite :

si nous envisageons une visite sans rentrer dans la propriété : "visite extérieure" ..

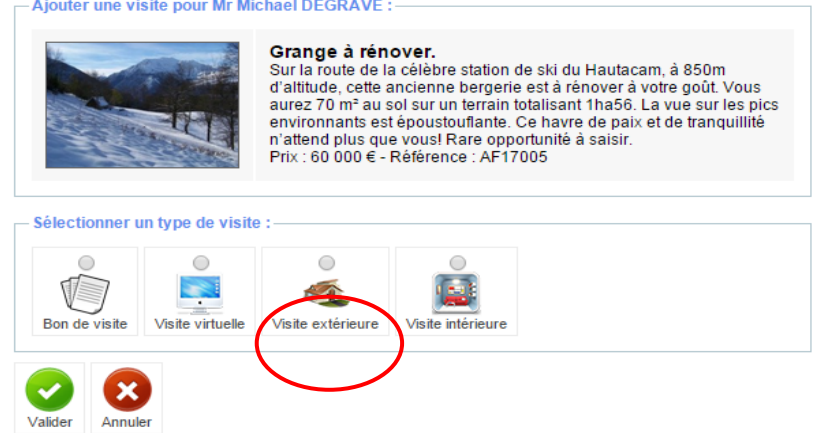

- $\circ$  Bon de visite : si nous imprimons le bon de visite depuis Aby, le pointage est automatique. Si nous devons le rédiger à la main, nous devons cliquer dessus pour que ce soit indiqué dans l'historique
- o Visite virtuelle : c'est-à-dire que notre client a vu l'annonce soit quand nous sommes avec lui sur un RV, soit sur internet ou que nous lui avons montré ou indiqué sur internet
- o Visite extérieure : il a vu l'extérieur du bien (ou nous désirons booster le rapport d'activité de ce bien...)
- o Visite intérieure: nous allons lui présenter l'intérieur (après la visite si elle n'était pas prévue initialement).

# **ATTENTION : c'est très important de tout pointer** :

- Pour les statistiques du rapport d'activité du vendeur : pour baisser le prix et justifier notre énorme travail.
- Pour la transparence avec les clients : ils vérifient toute notre activité depuis leur espace client
- Si le client vendeur contacte l'agence, les assistantes sauront lui répondre, ce qui confortera notre travail d'équipe et notre professionnalisme.

#### <span id="page-9-0"></span>RAPPELS AUTOMATIQUES

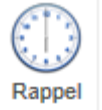

 T**oujours terminer une action sur une fiche client par un rendez-vous et/ou un rappel automatique** sur Aby (explication plus bas).

Le rappel automatique est un pense-bête électronique. Nous recevrons un mail le jour J, vers 7h00 du matin, avec un lien vers la fiche client (avec 3 clients en fichiers cela ne paraît pas important mais avec 300 clients, **c'est le seul moyen de ne pas oublier un client qui ira acheter avec le confrère**). Nous pouvons changer l'heure de réception du mail, par exemple à 19 h le jour même.

Nous pouvons nous mettre un message, si nous le désirons, sur le rappel pour connaître l'objet de l'action à mener le jour J et l'heure à laquelle nous souhaitons le recevoir (par défaut 07h00).<br>  $\overline{C}$ <sup>Créez</sup> un rappel pour M. Jamal Et Mme Anissa AMAQUCH :

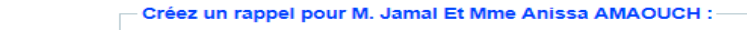

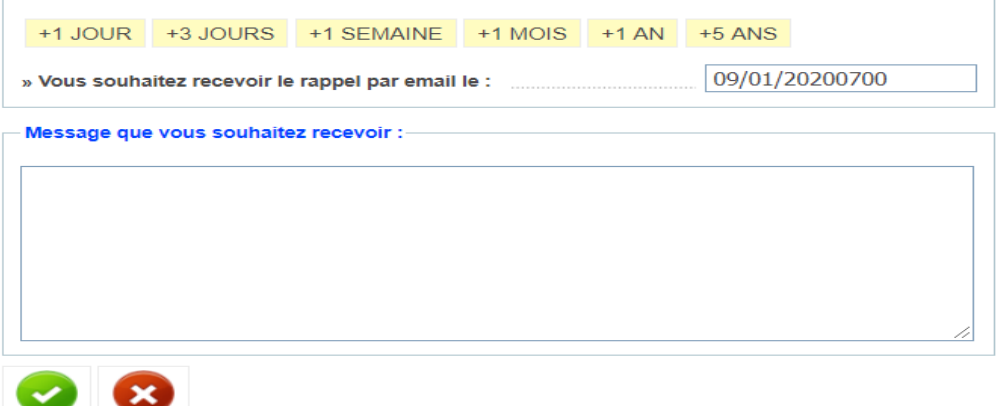

Pour un

- client **A** : rappel à l'apres midi, au lendemain : achat imminent, 3 mois au plus tard
- client **B** : rappel dans la semaine / mois : achat dans 3 à 6 mois,
- client **C** : rappel dans 3 mois à 1/3 ans : achat suivant opportunité sans aucun délai.
- client **P** : Prospect : en attente
- client **N** :nuisible, attention !! et pas de perte de temps inutile.

#### EMAILING

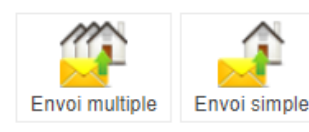

L'Emailing permet d'envoyer une sélection de biens directement depuis Aby.

Cliquer sur l'onglet : « Envoi Simple » et taper la référence

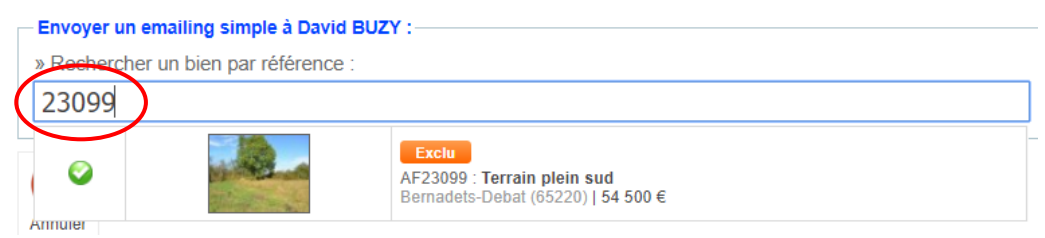

Ainsi la trame type, à personnaliser par vos soins, apparait. Lorsqu'elle est complète CTRL(A) + CTRL(C) « Enregistrer tout , copié » ; puis cliquer sur « Envoyer ».

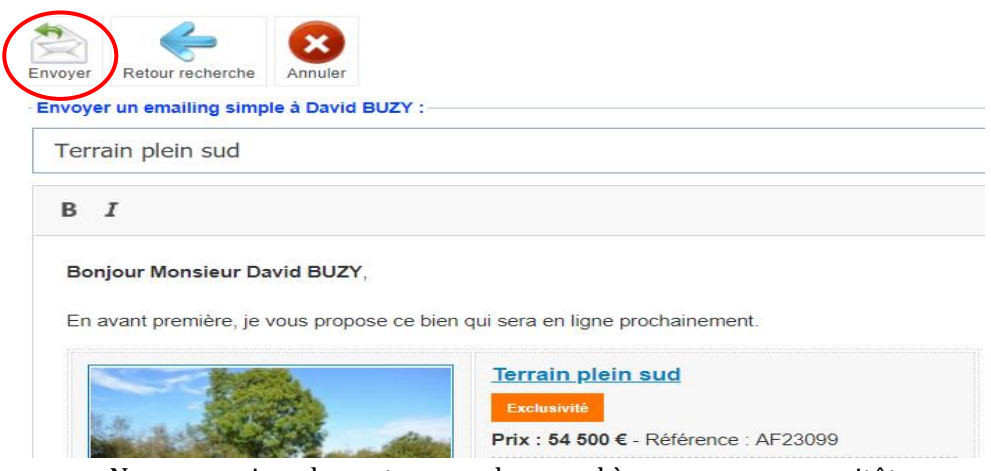

Nous recopions le contenu sur le rappel à programmer aussitôt.

Cliquer sur l'onglet : « Envoi Multiple ».

Une fenêtre s'ouvre : les biens de la liste sont ceux qui correspondent aux critères de l'alerte mail. Il ne nous reste plus qu'à sélectionner les annonces que nous voulons envoyer en cochant le carré à gauche de l'annonce. Nous pouvons cliquer sur le titre pour avoir la description longue si besoin de vérification. Le client verra la même chose que nous, sans l'affichage de la commune bien entendu , ni les biens Prospects et Off Market!

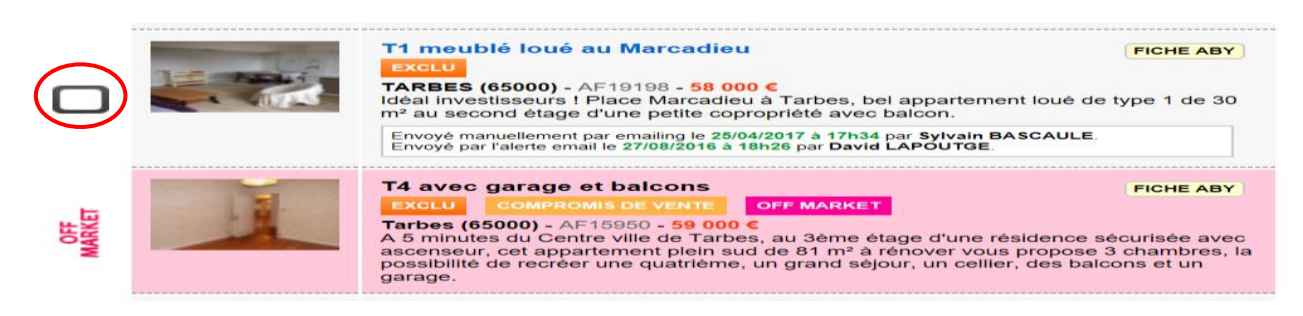

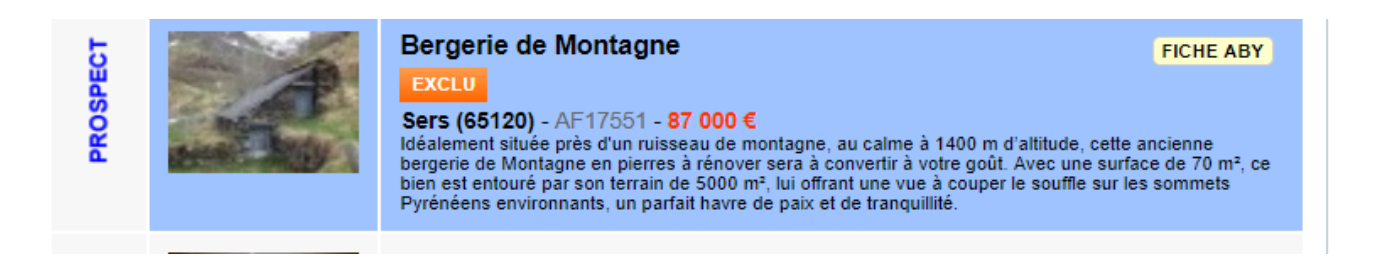

Pour les premiers mailings : prenons strictement ses critères et les exclusivités: ainsi il aura envie de travailler avec nous. Pour les mandats Off Market, nous devons obtenir une lettre de confidentialité de la part de nos acquéreurs et / ou se mettre en contact avec le conseiller responsable du bien. C'est pour cela, que nous traitons souvent les biens Off Markett comme des **Prospects**, mais en etant **très vigilant sur la haute confidentialité à demander aux acquéreurs et à apporter aux propriétaires.**

Une fois notre sélection réalisée, cliquer sur « valider » (en haut ou en bas à gauche)

Nous arrivons sur une page avec un texte type, à personnaliser **impérativement :**

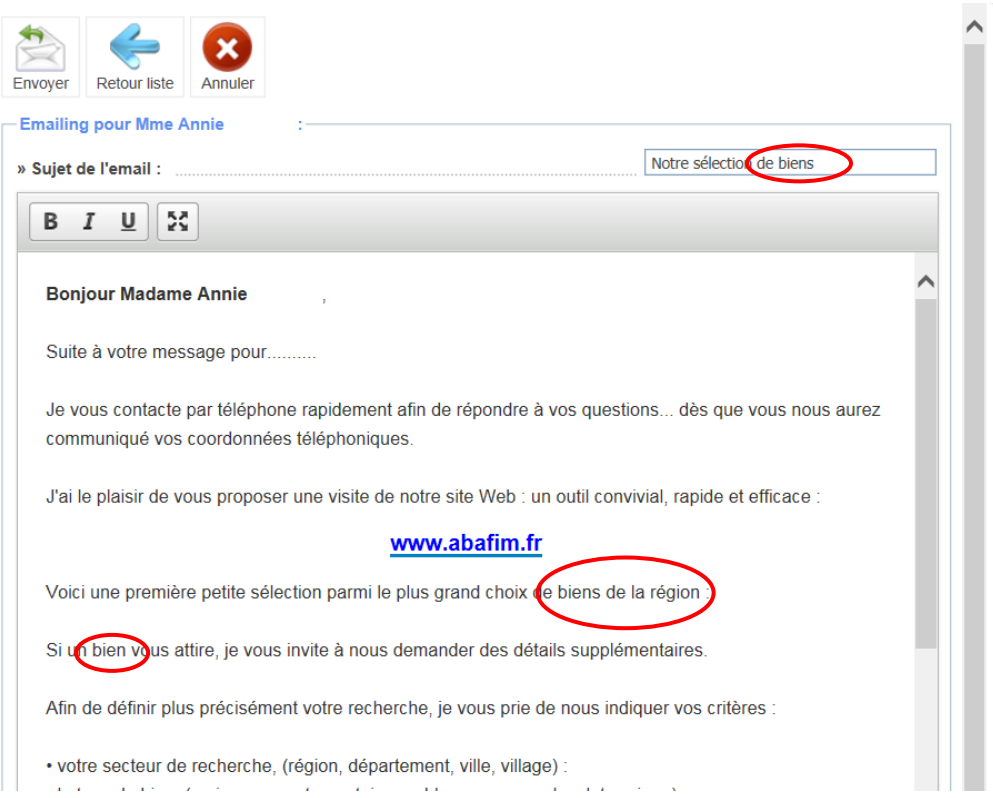

Modifier le sujet de l'email:

notre sélection de biens

Remplacer "biens"par le type de recherche: villas , demeures, châteaux, hôtels, terrains, immeubles locatifs, etc..

#### ...grand choix de biens

#### Adapter le type de biens:

....parmi le plus grand choix de belles villas, demeures, châteaux, hôtels, terrains, immeubles locatifs, de la région de Pau, du Gers, du comminges, du pays Basque, de la côte Landaise...

Si une propriété, maison, ferme vous attire, je vous ...

## Penser à indiquer le prénom avant le nom pour commencer à rentrer dans l'humain;

#### toujours vouvoyer!

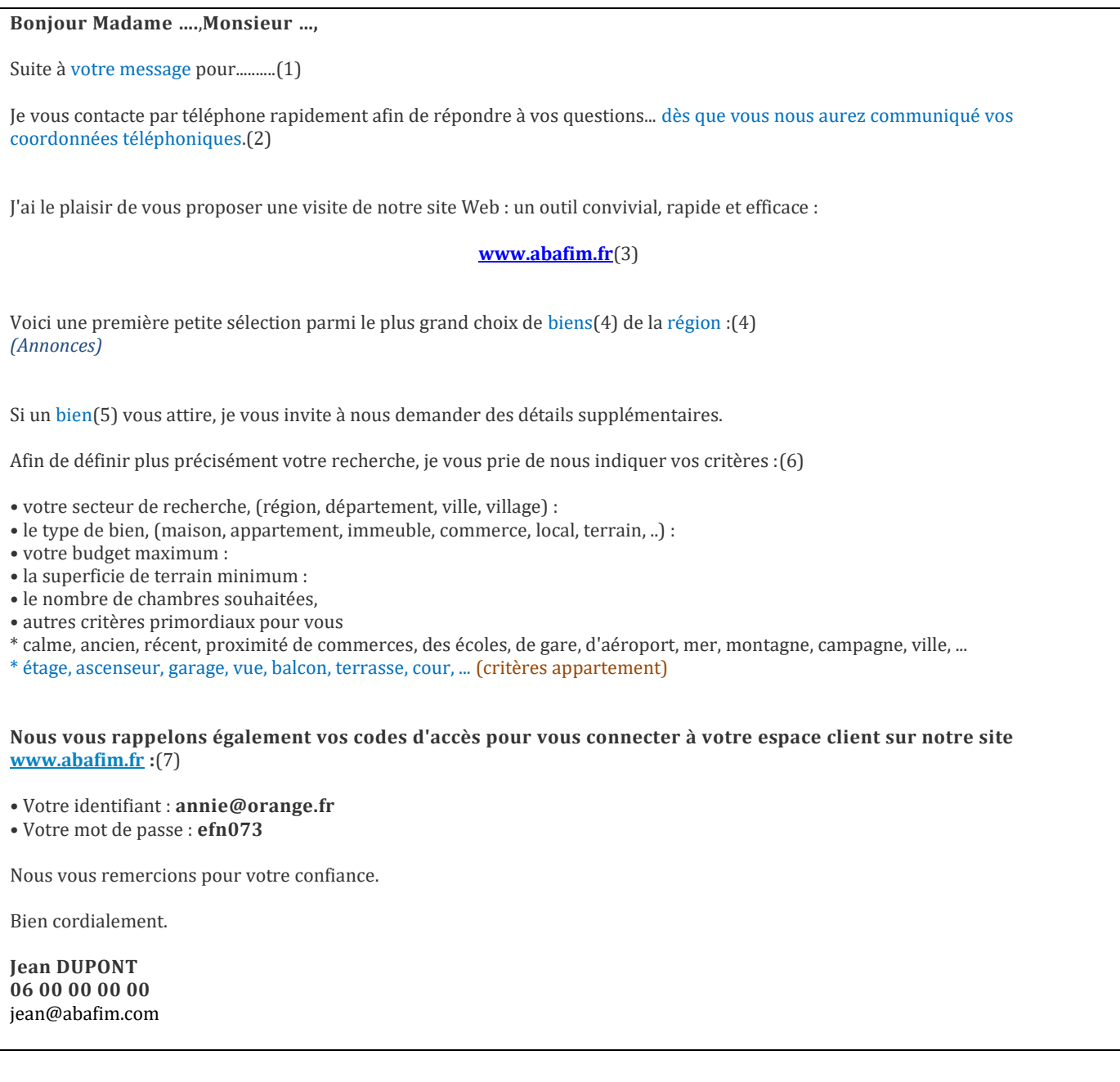

(1)Adapter /suite à votre message/à notre conversation/... et mettre le lien URL de la propriété **http://www.abafim.fr/ensemble-2-maisons-gedre-ref-AF18898.html** dans la langue et le site internet "Prestige" ou "Classique" approprié.

(2) Si nous possédons déjà les coordonnées, inutile de demander: nous supprimons ce passage.

(3) Nous proposons TOUJOURS le lien vers le site (Prestige ou Classique et langue correspondante).

(4) Nous personnalisons le mot "BIEN": Le plus grand choix de : **Maisons, Appartements, Châteaux, fermes, hôtels, ...**etle secteur si nous l'avons déterminé ensemble, à **30 km d'Auch, 1h de Pau, 15 minutes de Paris, ...**

(5) Idem, nous personnalisons : **Maisons, Appartements, Châteaux, fermes, hôtels, ...**

(6) Idem : s'il recherche une maison, nous ne lui demandons pas ses critères comme: "appartement"; s'il veut un appartement, on ne lui demande pas la superficie de terrain désirée; ... Si la découverte de ses besoins a été réalisée, supprimer tout le paragraphe.

(7) TOUJOURS laisser les codes

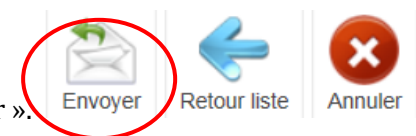

(8) CTRL(A) + CTRL(C) « Enregistrer tout , copié » ; puis cliquer sur « Envoyer ».

(9) Nous recopions le contenu sur le rappel à programmer aussitôt.

**Conseil :** Avant d'envoyer le mailing, il vaut mieux copier (CTRL A; CTRL C) le mail dans le rappel auto (ou nous nous l'envoyons par mail si uniquement possession de mail). Ainsi, si nous devrons renvoyer le second mail pour lui demander ses coordonnées depuis notre boîte mail, nous n'aurons plus qu'à transférer.

A ce sujet, pour les clients sans numéro de téléphone : l'assistante tente d'envoyer un mailing qui est souvent spammé. A nous d'envoyer également un mail de notre côté depuis notre adresse perso gmail(Abafim). Si au bout de 3 mails (dont au moins 2 depuis notre boîte mail perso), le client n'a pas répondu, nous pouvons l'archiver.

# <span id="page-13-0"></span>ESPACE CLIENT

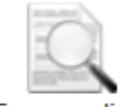

**Espace client** 

Permet de montrer en live la sélection de biens aux clients si nous avons le client en face. C'est son espace client.

Nous devons toujours lui montrer depuis cet onglet Espace client (jamais depuis celui-ci-dessous ou mailing) car les communes sont indiquées :

Gestion des alertes emails :

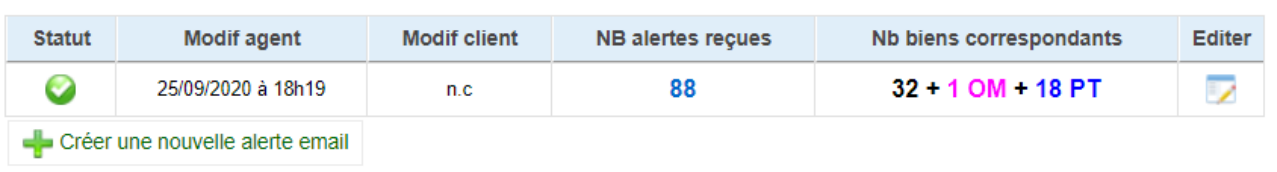

Si nous sommes en contact avec le client par email ou par téléphone, pensons à le diriger systématiquement vers son espace client ABAFIM (avec son très grand choix de biens, ainsi que les biens OFF MARKET, disponibles après signature d'une lettre de confidentialité) :

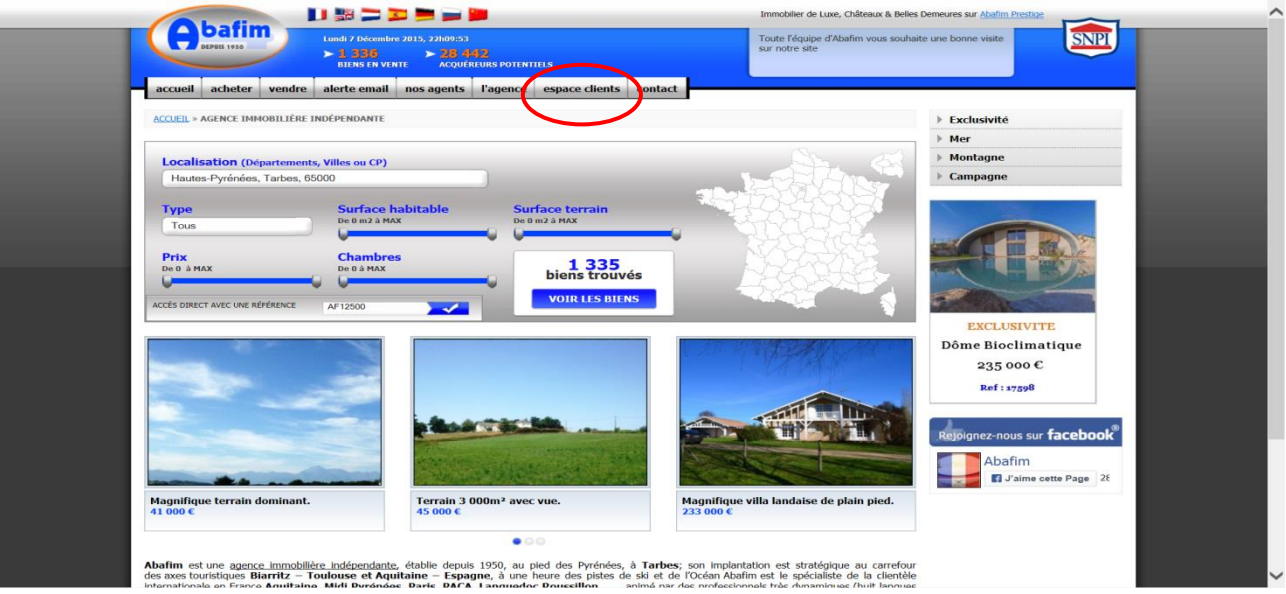

- Identifiant = son adresse e-mail (reformuler l'adresse mail avec le client en épelant toutes les lettres: "a"de Anatole, q de Quentin, etc..)
- Mot de passe: en minuscule et tout attaché « svqz229». Lui faire répéter pour voir s'il a compris en l'épelant (surtout pour les lettres avec des risques d'erreurs "g" de Gérard, "j" de Jean, etc..)

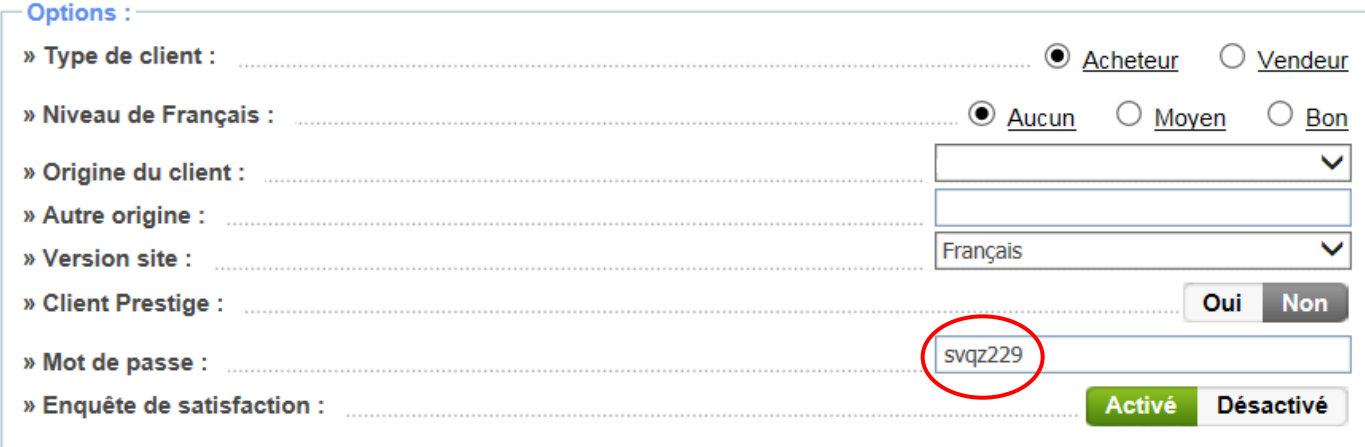

- Lui dire de cocher «mémoriser mes codes d'accès » pour ne pas avoir à renouveler les étapes.
- Cliquer sur « connexion »

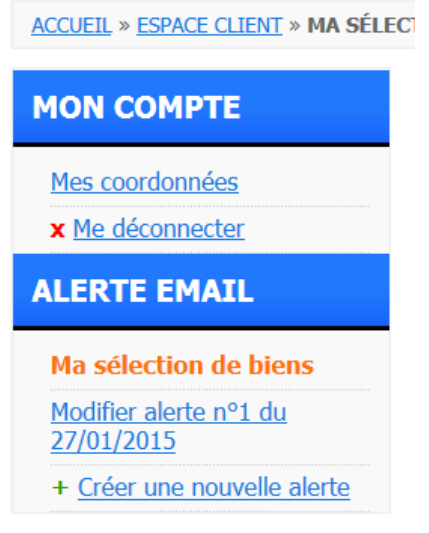

- Puis « ma sélection de biens » :
- Lui dire de cocher «mémoriser mes codes d'accès » pour ne pas avoir à renouveler les étapes.
- •

## POUR UN CLIENT VENDEUR

• Cliquer sur « connexion »

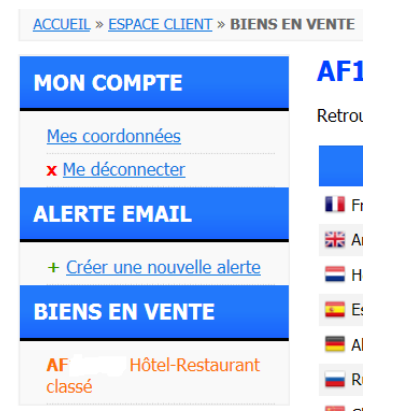

• Puis « bien en vente » :

**Il pourra alors voir de lui-même, les retours de la mise en vente (le conseiller devra quand même faire un rapport d'activité régulier)**

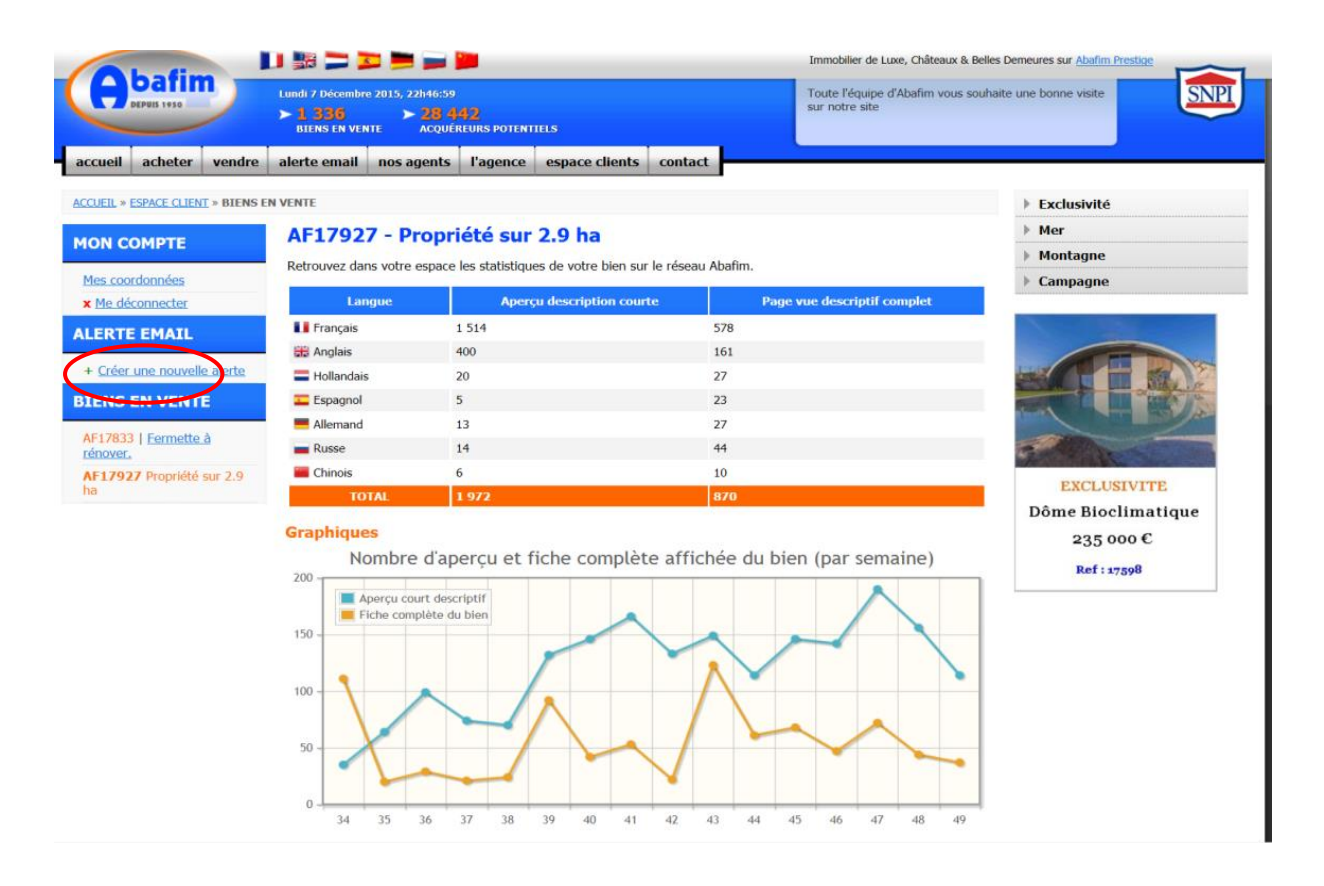

#### Popularité du bien : Aperçu / Fiche complète (par semaine)

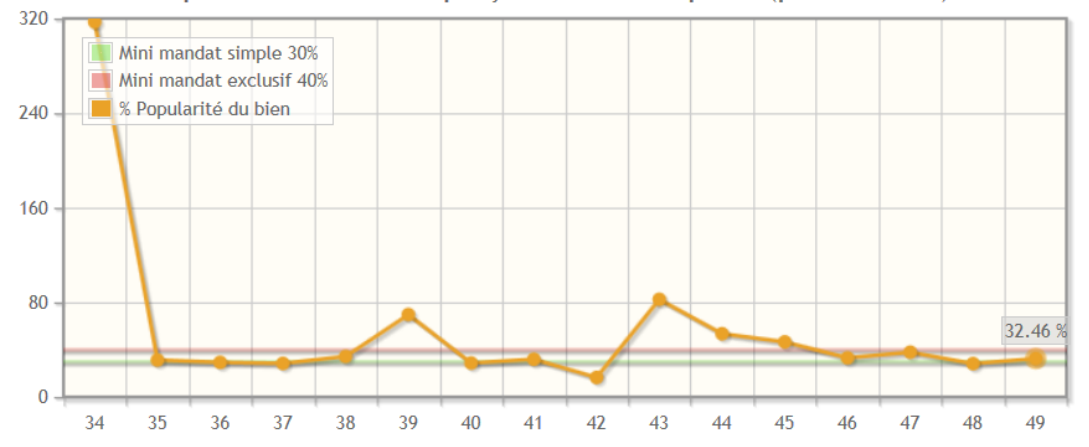

#### Liste des activités

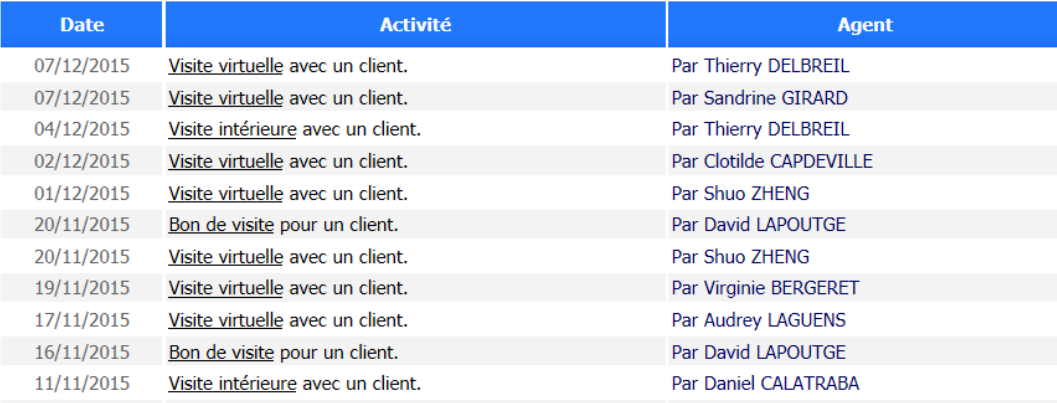

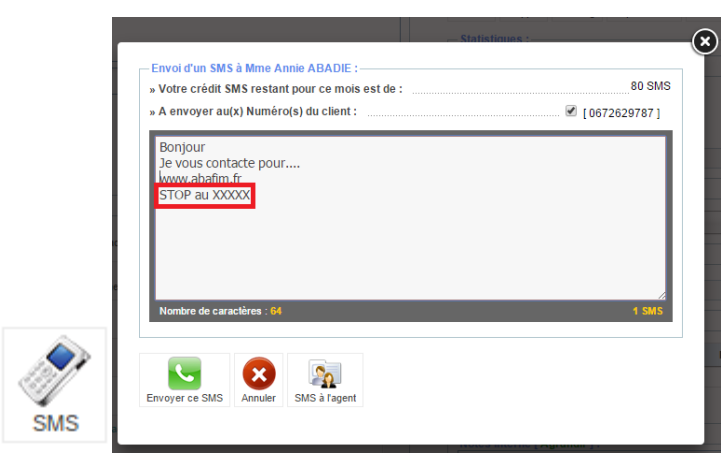

ATTENTION : nous devons impérativement garder la mention : STOP au XXXXX

Nous pouvons envoyer un SMS à l'agent responsable du client, notamment le numero de téléphone du client et son nom si urgence.

 $\mathcal{L}_{\Omega}$ Nous devons, dans ce cas, avant d'écrire le texte, d'abord cocher  $\frac{1}{1}$  sus angent : il ne sera pas enregistré sur l'historique!

<span id="page-16-0"></span>AGENDA

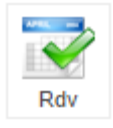

#### **Rendez-vous**

Pour une meilleure organisation et pour aider les assistantes à trouver un conseiller disponible, pour ne pas qu'on nous place un RDV alors que nous en avons déjà un, nous indiquons nos RDV dans l'agenda : cela évite une perte de temps et donne une meilleure image aux clients.

Cliquer dessus :

Trouver notre ligne (classée par département)

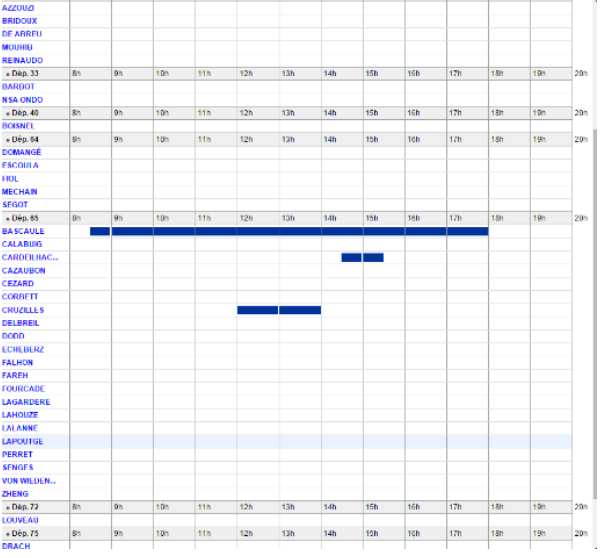

Cliquer sur notre ligne, peu importe la tranche horaire

- o Comme c'est depuis la fiche d'un client, on voit que la cible est le client. Donc automatiquement c'est un « rendez-vous ». Pour les autres tâches, on verra plus tard comment faire.
- o Mettre la date de début du RDV et l'heure puis la date de fin et l'heure (approximative).
- o Nous pouvons mettre un texte.
- o Nous notifier par mail en cochant la case.
- o Nous recevrons parfois un email des assistantes qui nous auront fixé elles-mêmes un rendez-vous.
- o Nous allons tenter prochainement de donner la possibilité au client de nous proposer un RV depuis son espace client

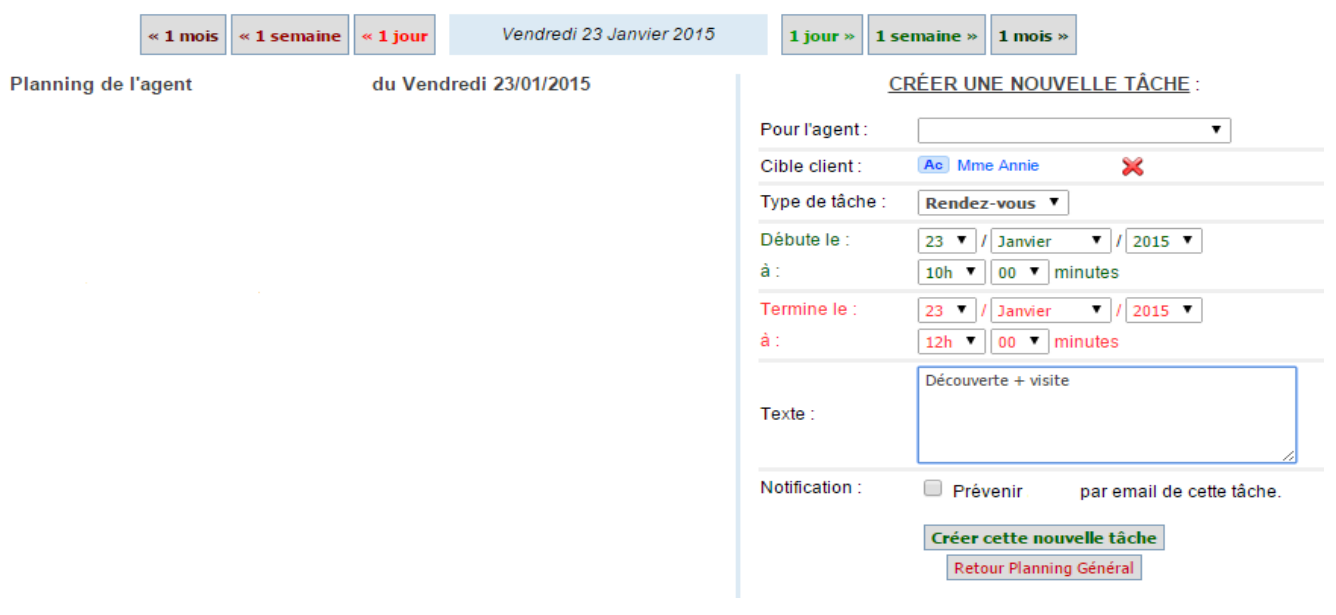

#### <span id="page-17-0"></span>MANDAT DE RECHERCHE

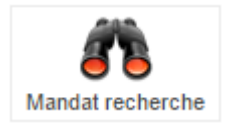

Le mandat de recherche est à réaliser **dans de rares cas de vente** (en phase de recherche si nous ne possédons pas le mandat de vente ). Il transfère notamment le paiement des honoraires agence du vendeur à l'acquéreur et lui permet ainsi d'économiser les frais de notaires sur nos honoraires.

Pour le compléter: Cliquer dessus Un message demande si on est certain de vouloir le créer : « ok »

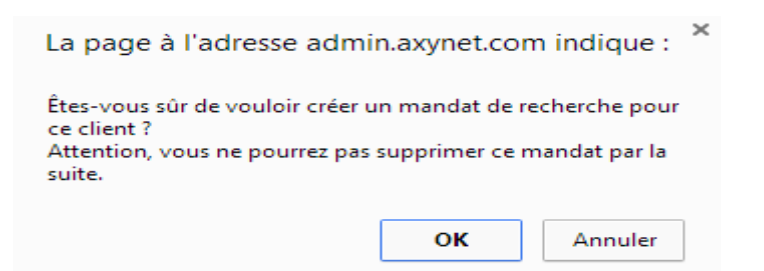

Cliquer sur le menu déroulant de « bien » et mandat de recherche »

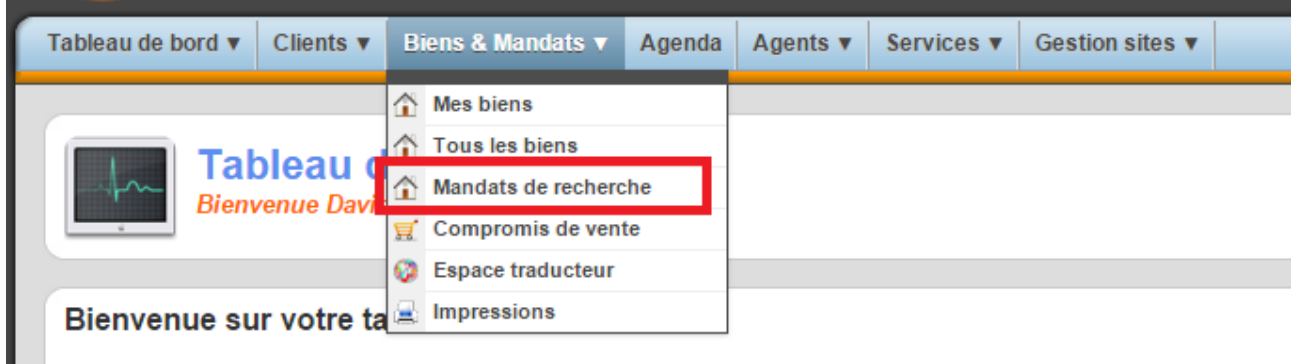

Cliquer sur celui que vous voulez

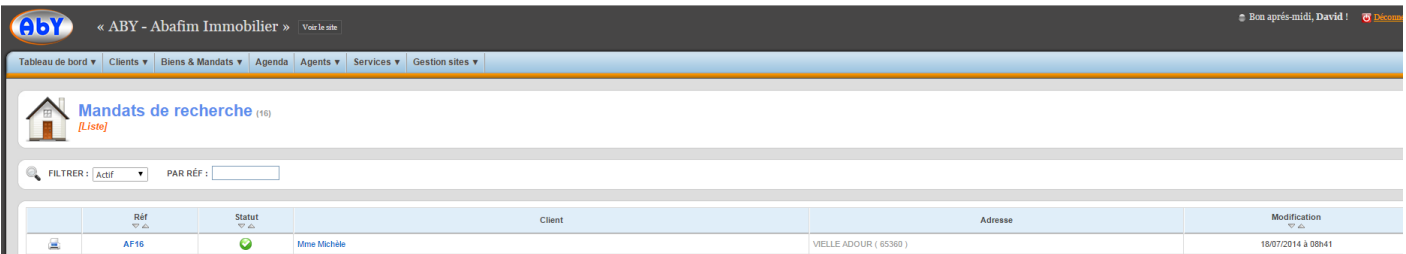

Compléter selon sa recherche (ou le bien qu'il achète)

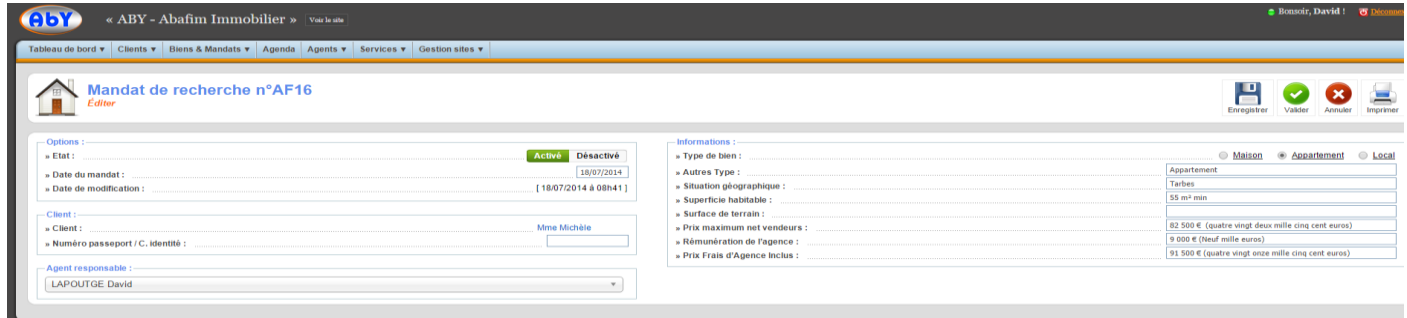

## BON DE VISITE

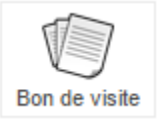

Permet d'imprimer le bon de visite déjà complété. De cette manière, l'impression s'enregistre directement dans l'historique client.

Cliquer sur l'onglet :

Taper la Référence du (des) bien(s) que nous allons visiter, par exemple : AF22098

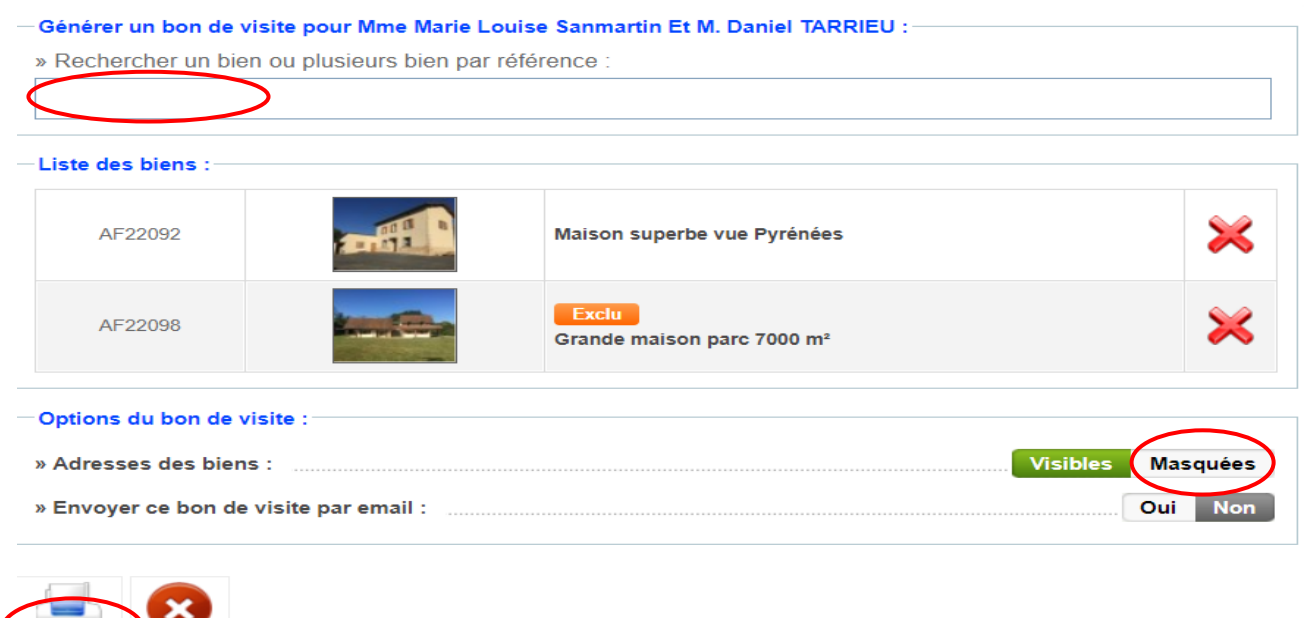

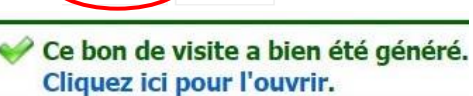

Annuler

 Cliquer sur le lien pour afficher le bon de viste et l'imprimer (à condition d'avoir bien enregistré les noms et adresse des acquéreurs).

# **ATTENTION :**

Imprimer

Si nous devons envoyer un bon de visite à un client, nous devons utiliser **la case avec l'adresse masquée**.

Nous l'envoyons donc sans l'adresse et une fois que nous avons le retour signé, nous pouvons donner l'adresse. Demander également une pièce d'identité.

**TOUJOURS faire SIGNER un bon de visite par l'acquéreur potentiel pour effectuer une visite, surtout d'un bien d'un collègue, AVANT la visite (sauf exception ou très grande confiance réciproque).** Nous donnons toujours RDV au client à l'église du village voisin par exemple, pas sur la commune même. Pour le Gers, la montagne, plus éloigné..

Si les propriétaires sont présents, leur faire signer également le bon de visite , précédé de la mention **le propriétaire M. LAM...c'est la seule signature qui le bloque vraiment juridiquement avec le mandat!** Nous ne sommes pas encore liés avec l'acquéreur comme il n' a pas signé le mandat de recherche.

Si une autre personne accompagne l'acquéreur, nous lui faisons parapher en prétextant que « *nous avons l'obligation de mentionner aux propriétaires les identités de tous les visiteurs : la loi nous l'impose. Vous ne seriez pas satisfaits de votre agent immobilier s'il laissait visiter votre maison à n'importe qui. Les assurances demandent de plus en plus de traçabilité ».*

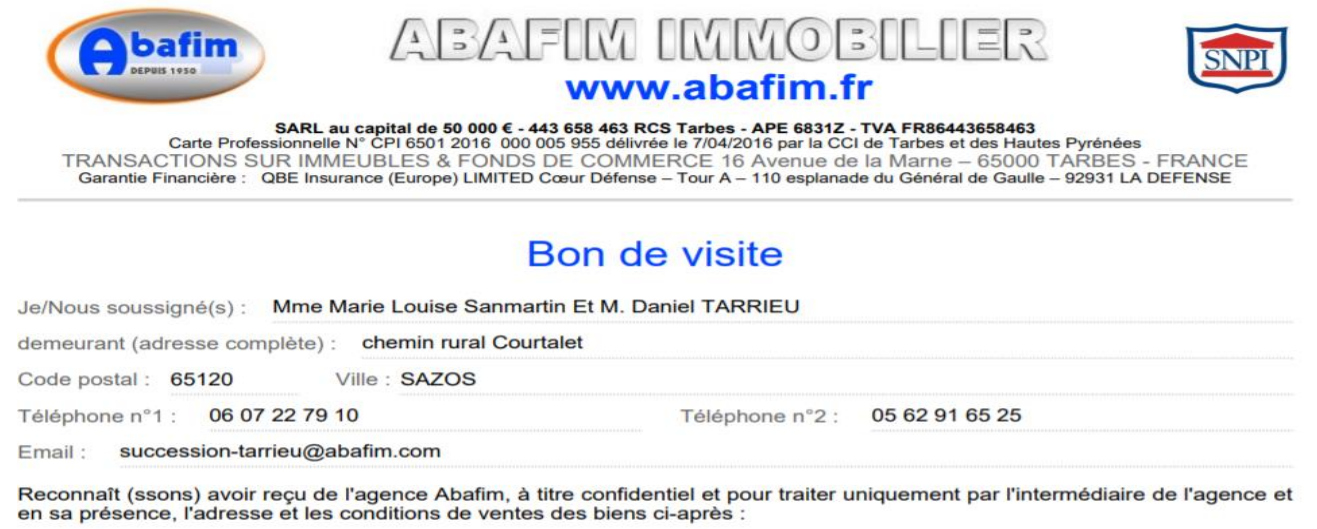

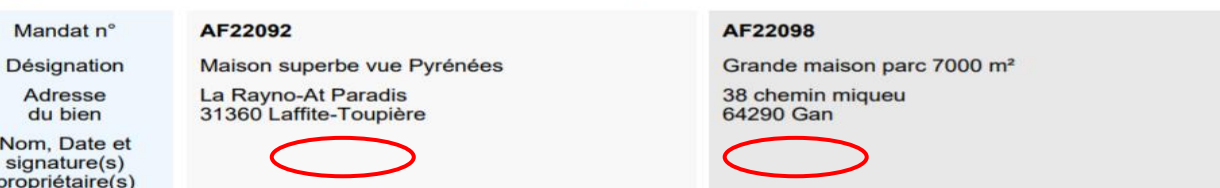

L'agence Abafim, ayant été chargée de la vente de ce bien par le mandat dûment inscrit au registre des mandats de l'agence, je m'interdis de traiter l'acquisition de ce bien en dehors de l'intervention de l'agence, tout accord direct avec le propriétaire pendant une durée de 24 mois à compter de ce jour et je m'oblige à aviser le propriétaire que je suis présenté par l'agence ci-dessus.

#### JE DECLARE QU'AUCUN AUTRE INTERMEDIAIRE NE M'A INDIQUÉ CES ADRESSES.

Je reconnais qu'en cas de manquement à mon engagement d'aviser le propriétaire du fait que j'ai été renseigné ou présenté par l'agence en cours de validité du mandat de recherche d'un acquéreur et en cas d'achat par lui du bien soit par accord direct, soit par une autre entremise même après expiration dudit mandat, en violation des engagements ci-dessus, je serai tenu à l'entière réparation du préjudice causé à l'agence par son éviction, ce préjudice ne pouvant être inférieur à la commission qu'elle aurait percue si elle avait été appelée à concourir à l'acte.

Signature visiteur(s):

Signature accompagnateur :

Signature conseiller Abafim:

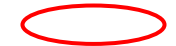

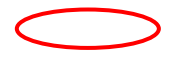

<span id="page-19-0"></span>OFFRE D'ACHAT

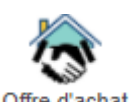

Offr Quand nous avons obtenu une offre d'achat orale sur un bien, nous pouvons cliquer sur l'onglet « offre d'achat » de la fiche client « Acheteur » et compléter celle-ci. Nous sélectionnons le bien concerné ( référence du bien).

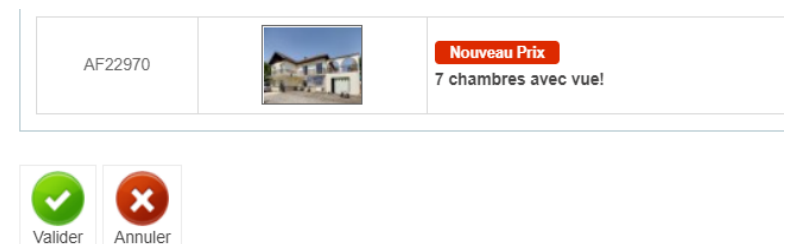

#### Validez :

Cela nous renvoie vers la fiche de l'offre d'achat sur le bien.

L'offre est en statut en "En cours de création" (le bien n'est pas vérouillé) et le message ci-dessous apparaît dans l'historique du bien et l'historique client :

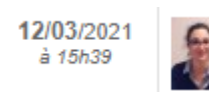

Offre d'achat en cours de création sur le bien n°AF22970

Lorsque nous sommes sur la fiche du bien concerné par l'offre, on clique sur l'onglet « offre d'achat » et cet écran apparaît.

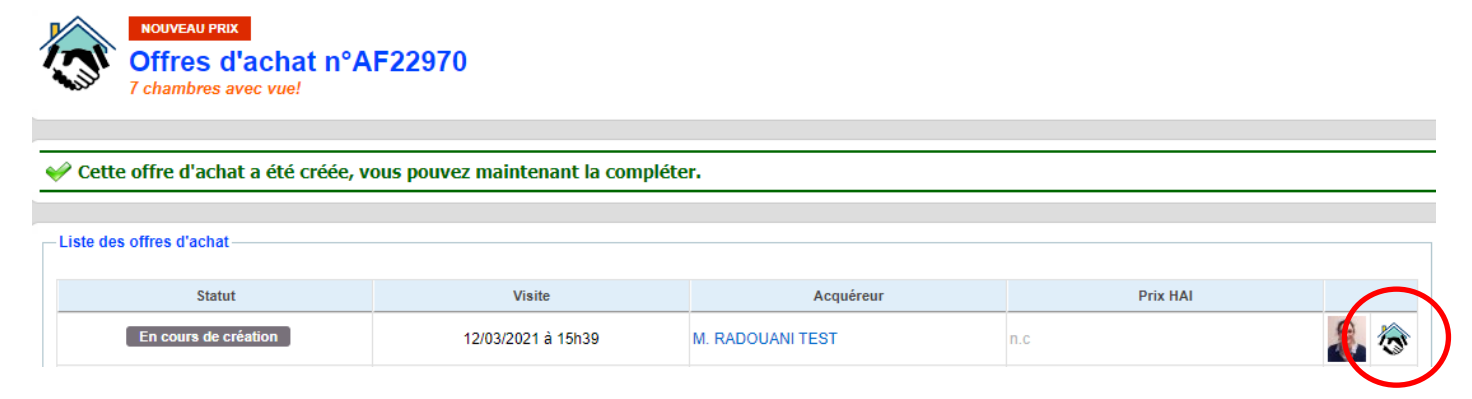

Nous devons cliquer sur l'onglet « offre d'achat » situé juste à côté de la photo de l'agent et qui permet d'éditer l'offre.

#### Ceci apparaît à l'écran :

Nous devons ensuite compléter les infos sur l'offre :

- date de visite, prix HAI, commission : le total net vendeur sera calculé automatiquement par ABY.
- le % de dépôt de signature,
- le financement : montant emprunté, taux, durée.
- Les autres conditions suspensives éventuelles

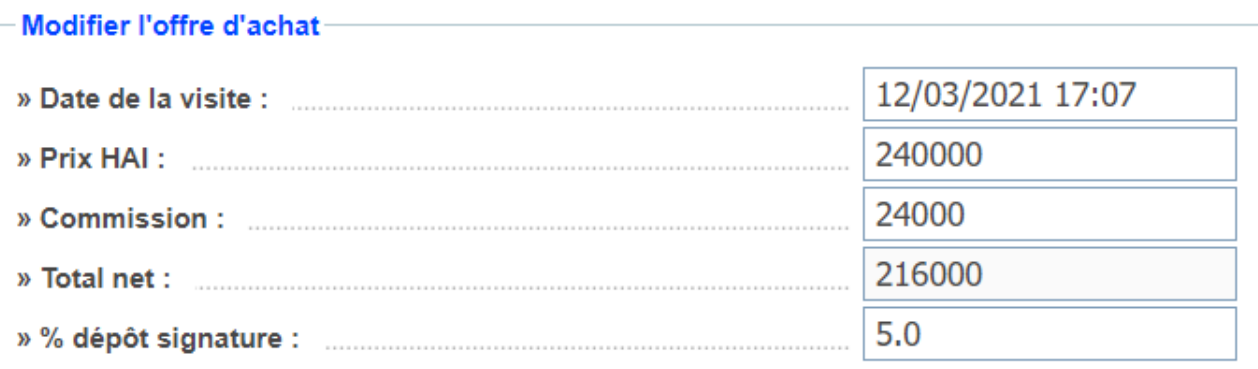

#### **Financement**

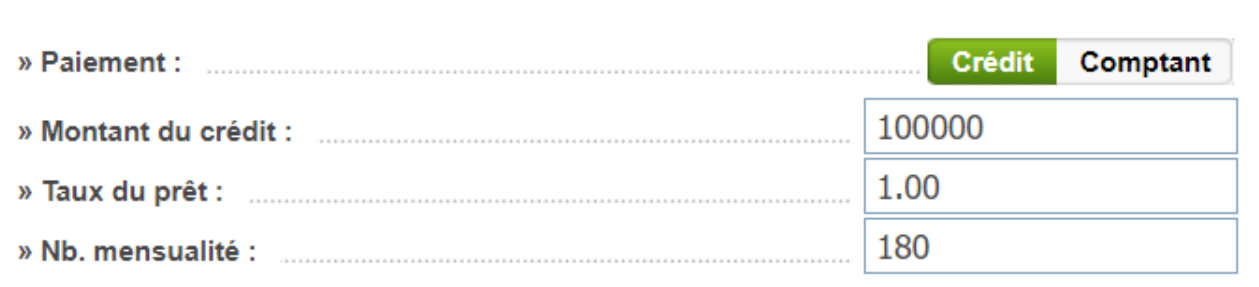

#### **Conditions suspensives**

obtention permis de construire une piscine

S'il faut apporter des modifications à l'offre, c'est possible en cliquant sur l'onglet «Enregistrer modification », celles-ci apparaitront dans l'historique. Nous pouvons modifer une offre, uniquement tant que nous n'avons pas cliquer sur « Valider sur Signature » .

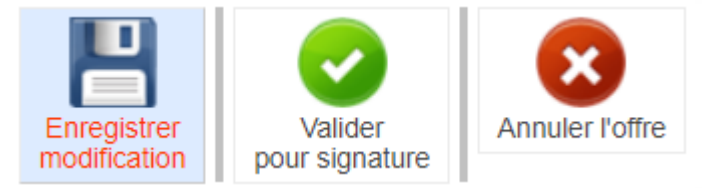

En validant l'offre d'achat "Valider pour signature"., celle-ci passe en « **Attente signature** »

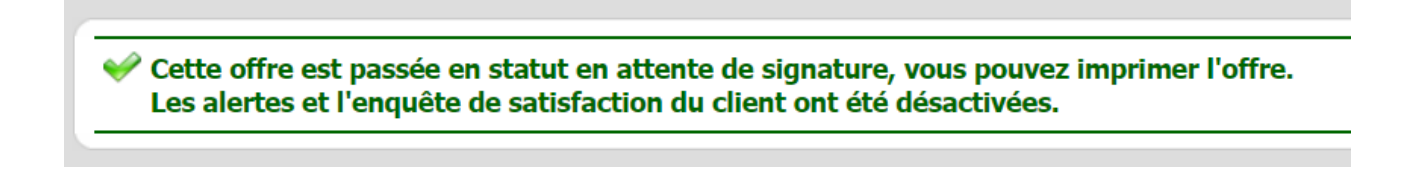

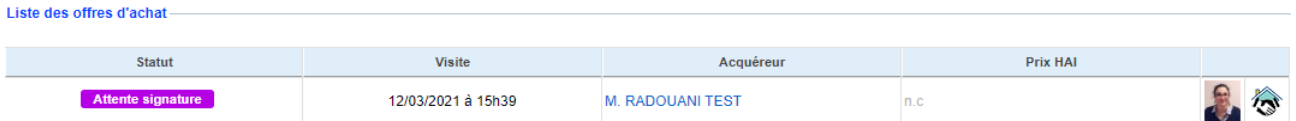

Un mail est envoyé aux 2 agents et à leurs coachs.

Dès que l'offre d'achat est validée : pour la modifier, un onglet d'annulation est prévu : "Annuler l'offre"; il suffira de sélectionner la raison de l'annulation:

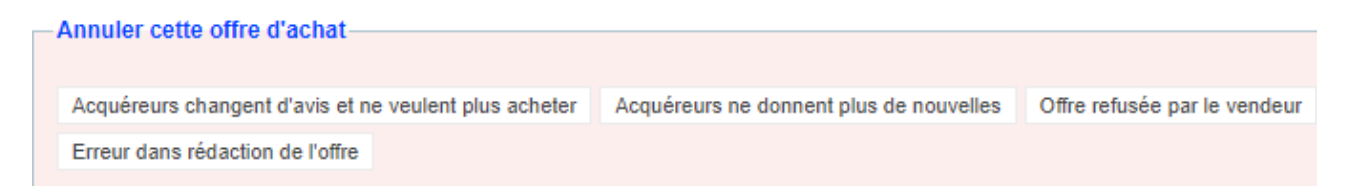

Un mail sera envoyé à tous les agents du secteur ainsi qu'aux agents qui ont des clients potentiels pour ce bien ou des biens similaires.

Les alertes mail pour le client acquéreur sont désactivées et l' enquête satisfaction du client vendeur est désactivée.

Tous les conseillers peuvent enregistrer en parallèle d'autres offres d'achat ; elles doivent être signées et scannées sous 24 h pour être comptabilisées « Offres d'achat simultanées » et rémunérées.

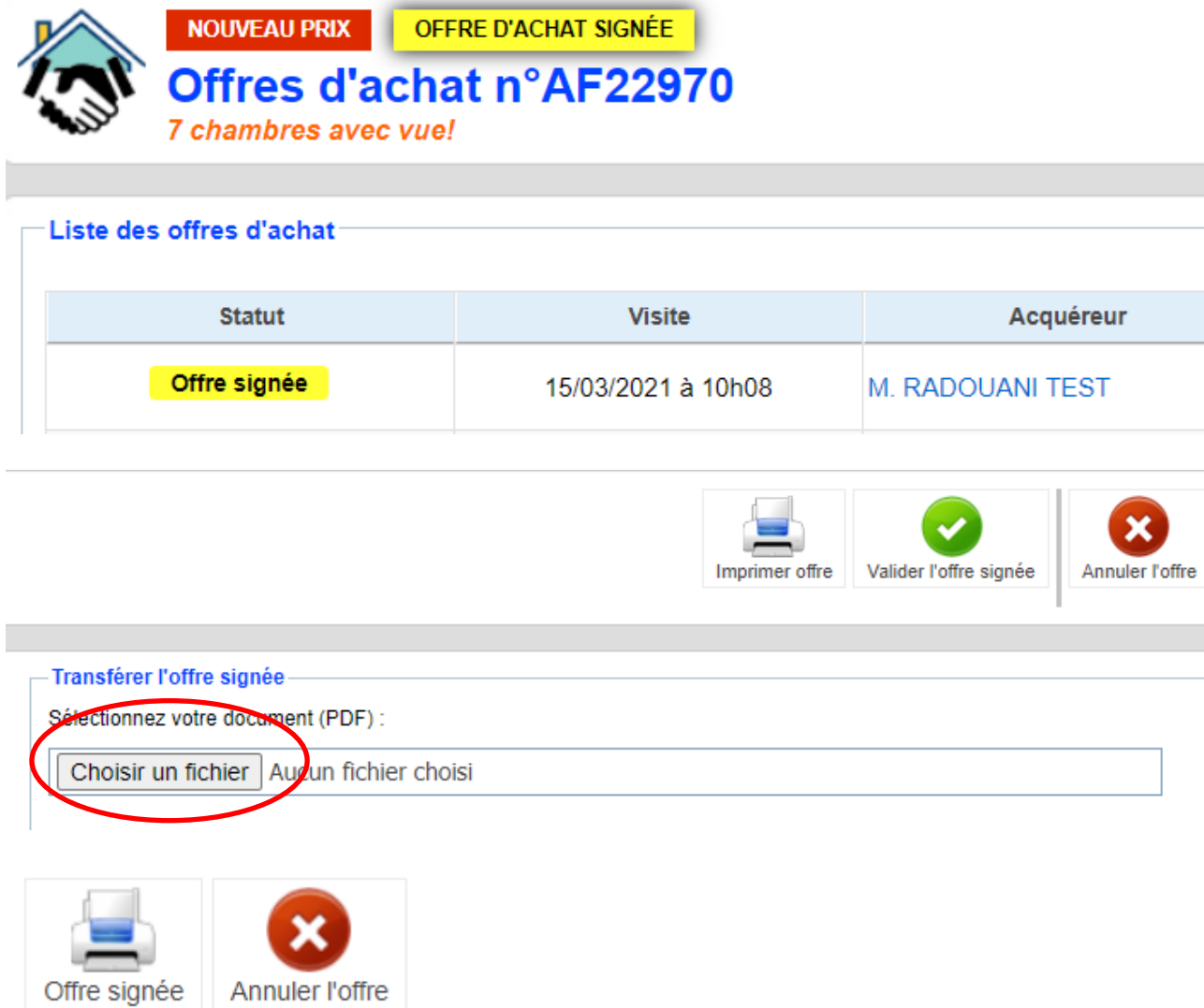

Un nouvel onglet « Offre d'achat négociée » sera bientôt accessible pour

télécharger l'offre d'achat signée par toutes les parties

Un mail sera envoyé à tous les agents du secteur. Nous aurons ensuite accès à l'Onglet ci dessous "COMPROMIS".

Nous pouvons vérifier les offres d'achat en cliquant sur l'onglet <sup>Offre d'achat</sup> du bien.

### COMPROMIS

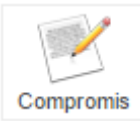

Quand nous aurons réalisé notre première vente, notre coach ou les assistantes nous expliquerons la procédure.

Nous devons préparer **depuis la fiche de l'acquéreur;** mentionner précisément les conditions (net vendeur + Com)= HAI; dépôt de garantie, Honoraires à la charge du vendeur par défaut.. (sauf mandat de recherche) le nom du notaire, du diagnostiqueur, éventuellement des charges ou intervention d'un partenaire, intermédiaire, etc..

Date approximative du compromis de vente et date prévue de l'acte final.

Les Coachs ont accès à toutes les commissions et la présentation est plus précise :

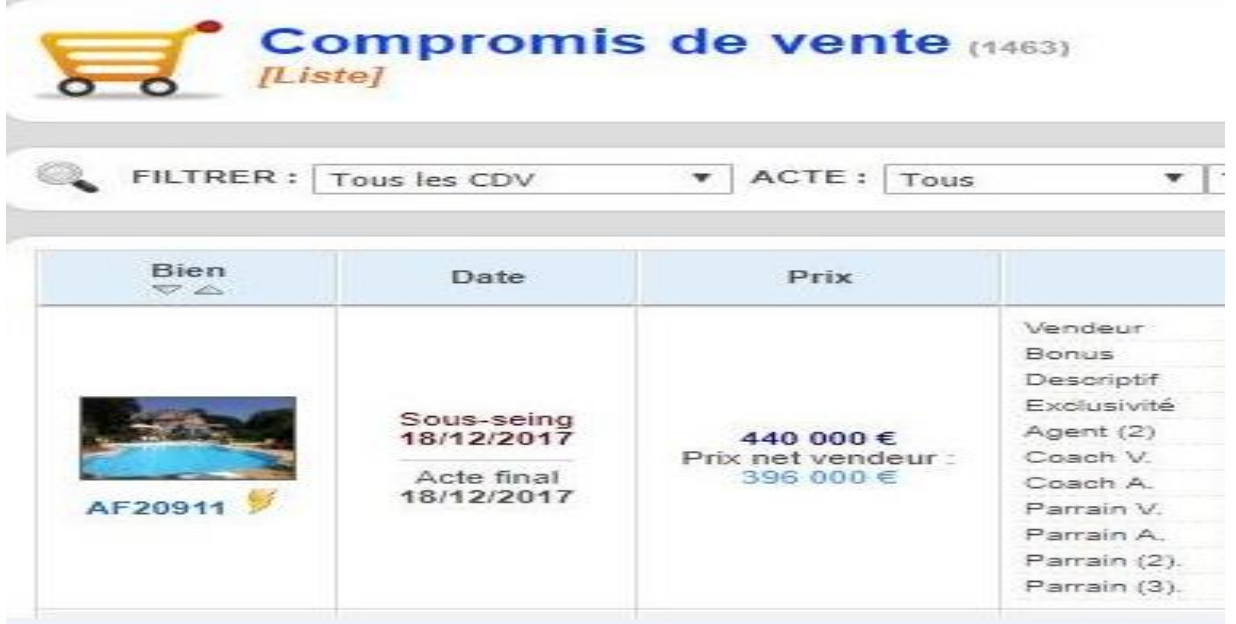

#### INFORMATION

Sur le côté gauche inférieur , nous trouvons l'historique :

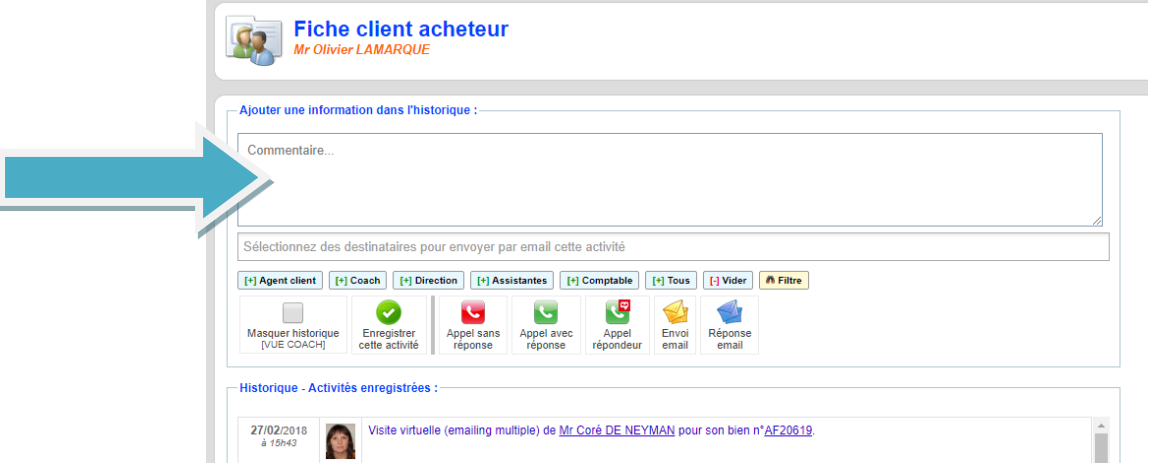

Nous écrivons dans « commentaire » pour que l'information s'enregistre en dessous dans Historique.

- Nous pouvons ainsi prévenir un conseiller, les assistantes, la direction, … ou personne, selon le type d'information.
- ➢ **Pour les assistantes : toujours les prévenir tout(e)s « Assistants » + comptable (Audrey) car il y a des rotations à l'accueil et nous ne pouvons pas deviner laquelle verra notre mail.**
- ➢ Pour mettre en destinataire les conseillers succeptibles d'être intéressés par le commentaire selon le secteur concerné et la langue sélectionnée, nous avons également la possibilité de cliquer sur l'onglet destinataire « filtre »

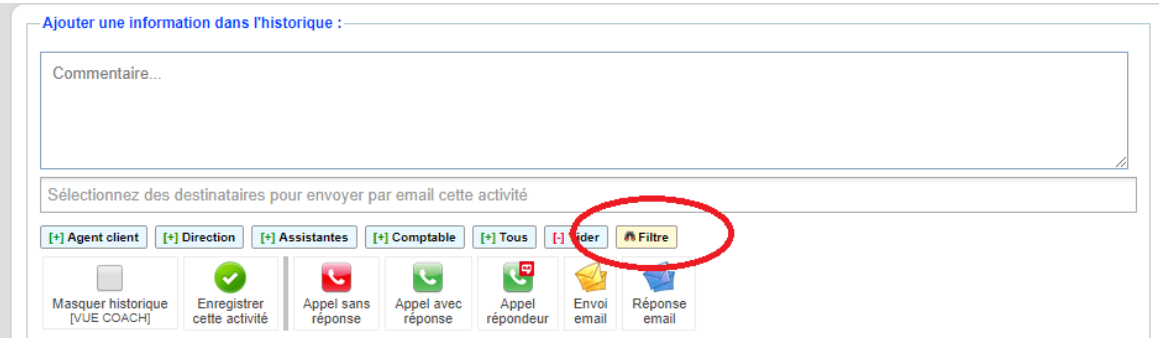

Puis cliquer sur l'onglet qui apparaitra « ajouter les agents depuis le filtre » :

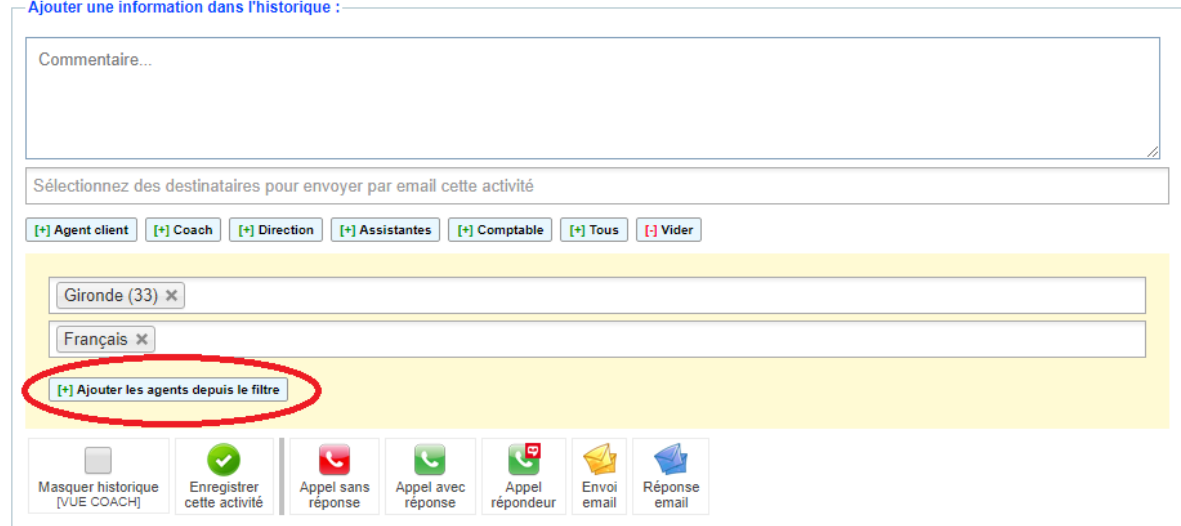

Dans tous les cas : cliquer sur « **enregistrer cette activité** » pour l'enregistrer et qu'elle soit envoyée aux destinataires sélectionnés ou juste inscrite dans l'historique.

Si nous avons sélectionné un destinataire, la personne recevra automatiquement un mail.

**Pointer systématiquement nos appels** en cliquant sur la case correspondante « appel avec réponse », « appel répondeur » ou « appel sans réponse » selon le cas.

« Envoi mail » : quand nous envoyons un mail depuis notre boîte mail, nous copions soit le mail dans commentaire puis cliquer sur « envoi mail » pour l'enregistrer dans l'historique; soit dans le rappel automatique**: le suivi est très important.**

« Réponse mail » : c'est quand le client nous répond par mail. Toujours pareil : on copie sa réponse dans « commentaire » puis on clique sur réponse mail. Si nous ne le copions pas, l'assistante tentera de le copier, si elle le voit passer le mail sur notre boîte mail pro de l'agence.

<span id="page-24-0"></span>Nuance : c'est notre action qui compte donc même si nous répondons à un mail du client, notre action est d'envoyer un mail donc nous cliquons sur « envoi mail ».

# **CLIENT VENDEUR**

La fiche reste la même sauf que nous n'avons pas besoin:

\*D'activer d'alerte mail (sauf s'il est, en simultané, en recherche d'un bien ou pour montrer biens semblables \*D'enregistrer de visite

\*De faire de mandat de recherche

\*D'imprimer de bon de visite

#### HISTORIQUE ACTIVITES ENREGISTREES

Copier/coller le lien de l'annonce si nous l'avons trouvé sur internet Copier/coller le contenu de l'annonce (les liens expirent !) et tous les moindres détails que nous obtenons.

#### <span id="page-25-0"></span>COORDONNEES

#### Pas de changement

#### <span id="page-25-1"></span>OPTION

#### Pas de changement

#### <span id="page-25-2"></span>RDV

Pour indiquer la prise de mandat, les requalifications, les négociations, les devis pour travaux, diags, etc

#### <span id="page-25-3"></span>SMS

au besoin

#### <span id="page-25-4"></span>RAPPEL

selon le cas le rappel sera placé +/- 1 h, 1 jour, une semaine, un an, 10 ans

# CLIENT : A , B OU C ?

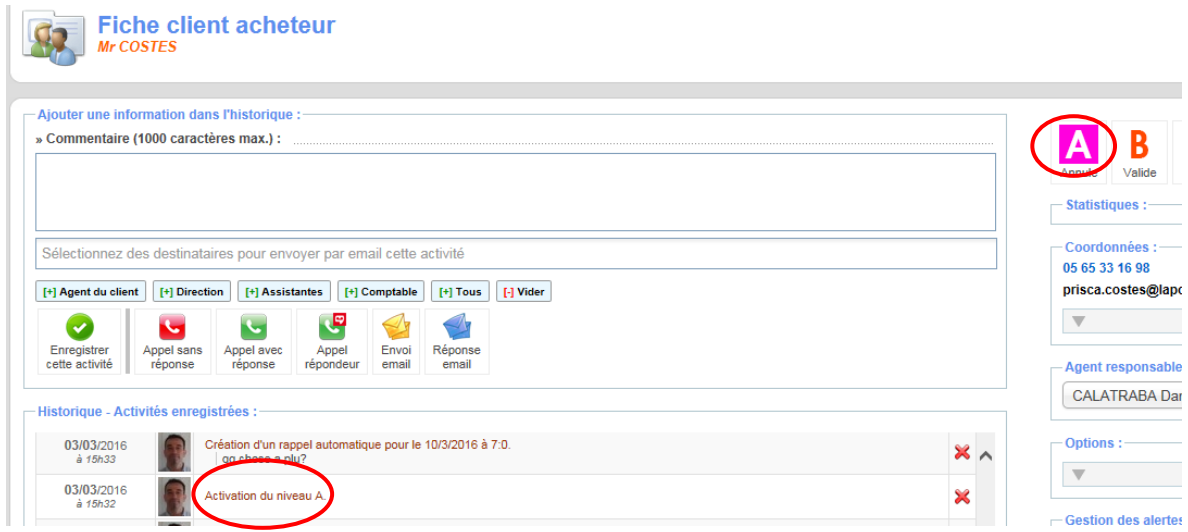

Nous cliquons sur l'onglet correspondant; à défaut c'est un client identifié **C .**

**CLIENT A** (qui se donne 3 mois pour vendre ou acheter)

- FIXER un Rdv **immédiatement** pour rentrer **impérativement** le mandat et tenter une exclusivité
- Insérer le bien dans les meilleurs délais (photos ensoleillées)
- **« RAPPEL AUTOMATIQUE »** 1 à 10 jours suivant le cas ;
- Donner le rapport d'activité et les statistiques : min 30 % personnes intéressées ; 40 % pour les exclusivités comme la communication est multipliée par 5!

**CLIENT B** (qui se donne entre 3 et 6 mois pour vendre ou acheter)

- FIXER un Rdv pour rentrer le mandat et tenter une exclusivité (même dans un second temps)
- SIGNER un Mandat de vente et tenter d'imposer les diagnostics (rapport Spanc?).
- Insérer le bien dans les meilleurs délais (photos ensoleillées)
- **« RAPPEL AUTOMATIQUE »** 1 à 3 semaines suivant le cas
- Donner le rapport d'activité et les statistiques : min 30 % personne intéressées ; 40 % pour les exclusivités comme la communication est multipliée par 5!

**CLIENT C** (qui se donne plus de 6 mois pour vendre ou acheter: n'a pas de délai pour son projet : cherche une opportunité ou un produit très spécifique)

• FIXER un Rdv pour rentrer le mandat et tenter une exclusivité (même dans un second temps)

- SIGNER un Mandat de vente et tenter d' imposer les diagnostics: **annonce non populaire si absence DPE!**
- Insérer le bien (photos ensoleillées)
- **« RAPPEL AUTOMATIQUE »** 1 à 6 mois suivant le cas pour un vendeur. Donner le rapport d'activité et les statistiques min 30 % personne intéressées ; 40 % pour les exclusivités comme la communication est multipliée par 5!
- CLIENT couleur NOIR : les clients avec activité de moins de 3 mois.
- CLIENT couleur BLEU : client sans activité de votre part depuis plus de 3 mois (appel, email, visite, rappel, commentaire historique).
- CLIENT couleur VERT : les nouveaux clients de moins de 7 jours, si classement en A ou B: la couleur verte s'annule.
- CLIENT couleur MARRON: les clients archivés.

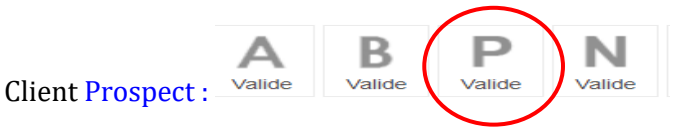

- Pour le bien, un nouveau type "Prospect" sera maintenant à côté des statuts « En Ligne », « Hors Ligne », « OFF Market ». Ce bien ne pourra pas être activé sur le site, mais sera visible dans l'email (mais pas de possibilité de l'envoyer à des clients sauf envoi simple en VIP).
- Pour un client "Prospect", ce sera dans le panneau « Option », sous-type de client. Le client prospect ne pourra pas recevoir d'Alerte Email. Le Client restera "Prospect tant que nous n'avons pas de contact avec lui, appel, mail, etc..
- Client Nuisible : nous ne perdons plus de temps avec ces clients.

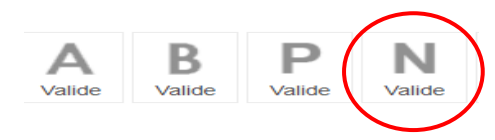

# ARCHIVAGE CLIENTS

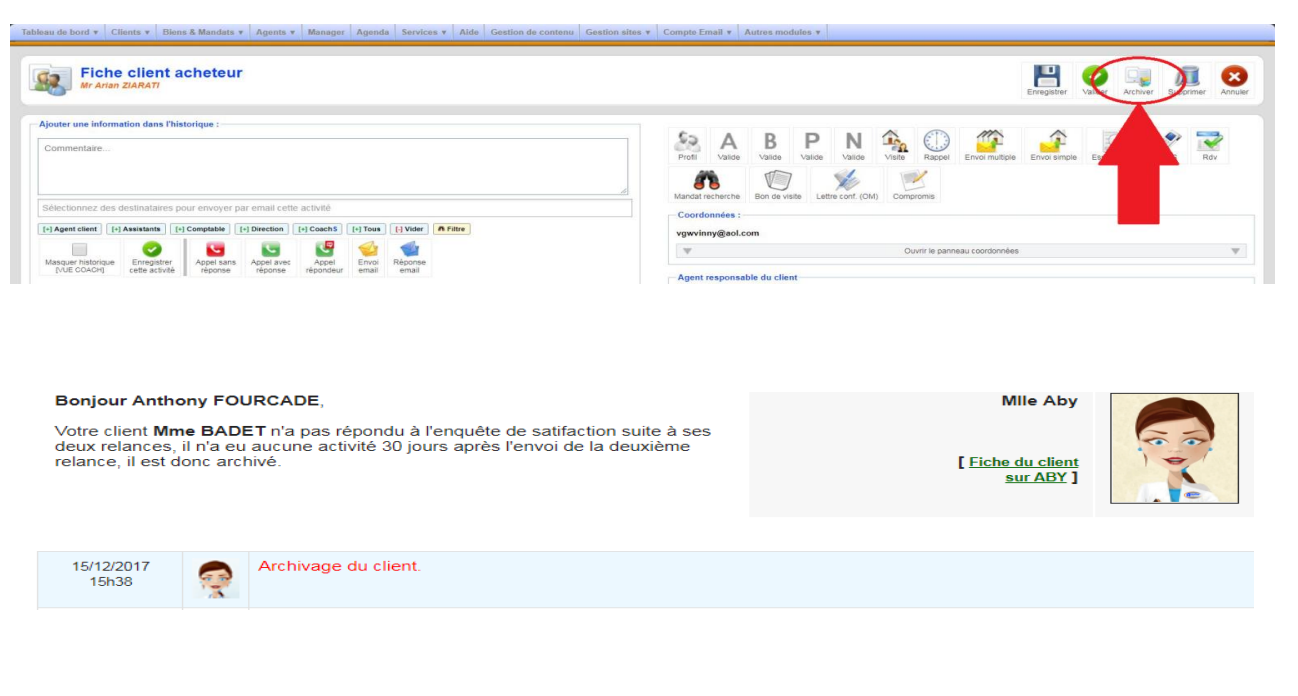

# TRACKING

exemple:<http://aby.axynet.com/index.php?m=83&p=2&id=74772>

Regarder en bas à droite. "**Historiques des connexions sur site :"**

Nous pouvons connaitre l'activité de notre client lors de sa connexion sur les sites Abafim.

Quand il consulte un bien : un encart jaune à droite **x3** = le nombre de fois que le client a visionné ce bien.

Donc si nous remarquons qu'il est venu 3 fois sur la même annonce, s'il se connecte souvent, etc...

Nous devrons le rappeler (sans lui parler de ses connexions) et ne pas se fier seulement à cette indication...

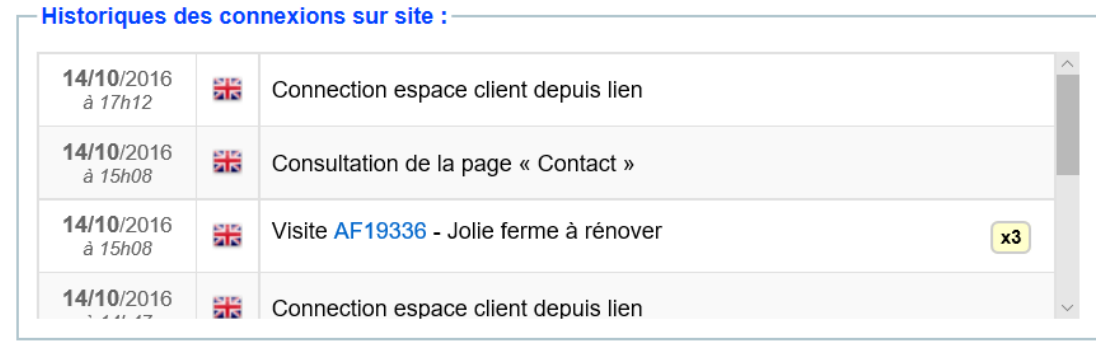

# CREER UN BIEN

## <span id="page-27-0"></span>Cliquer sur « **Biens et Mandats»**

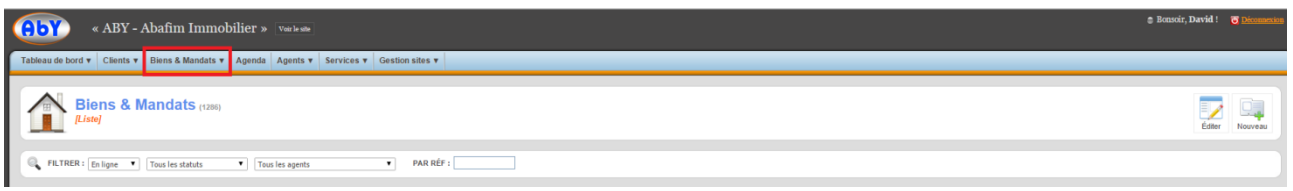

# Cliquer sur « **Nouveau »** (en haut à droite)

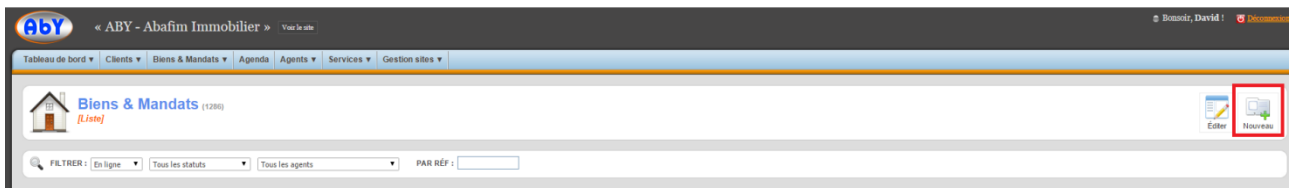

Cliquer sur «**Mandat Classique** » ou «**Mandat Prospect** » , puis « **Créer un nouveau Mandat** » ,

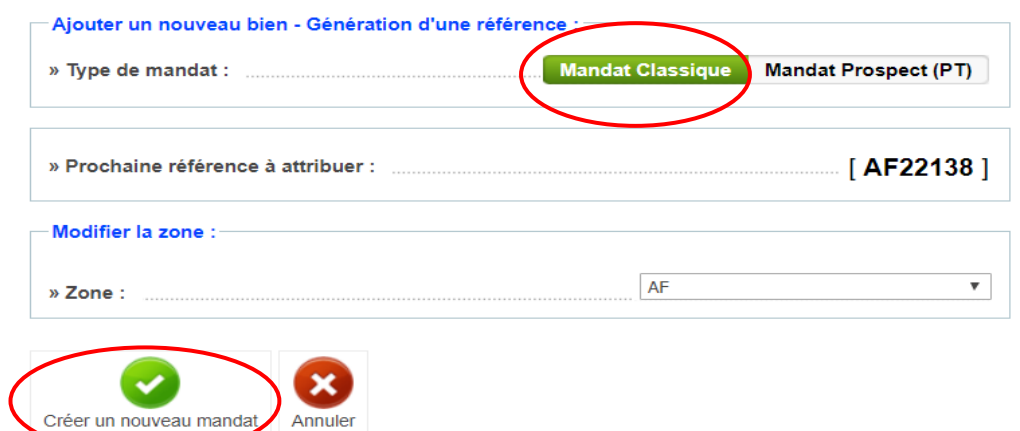

Nous allons être redirigé automatiquement sur la fiche du bien. Sinon, passer la souris sur « Biens » pour avoir le menu déroulant et cliquer sur « mes biens » puis à côté de « filtrer » : sélectionner « hors ligne »

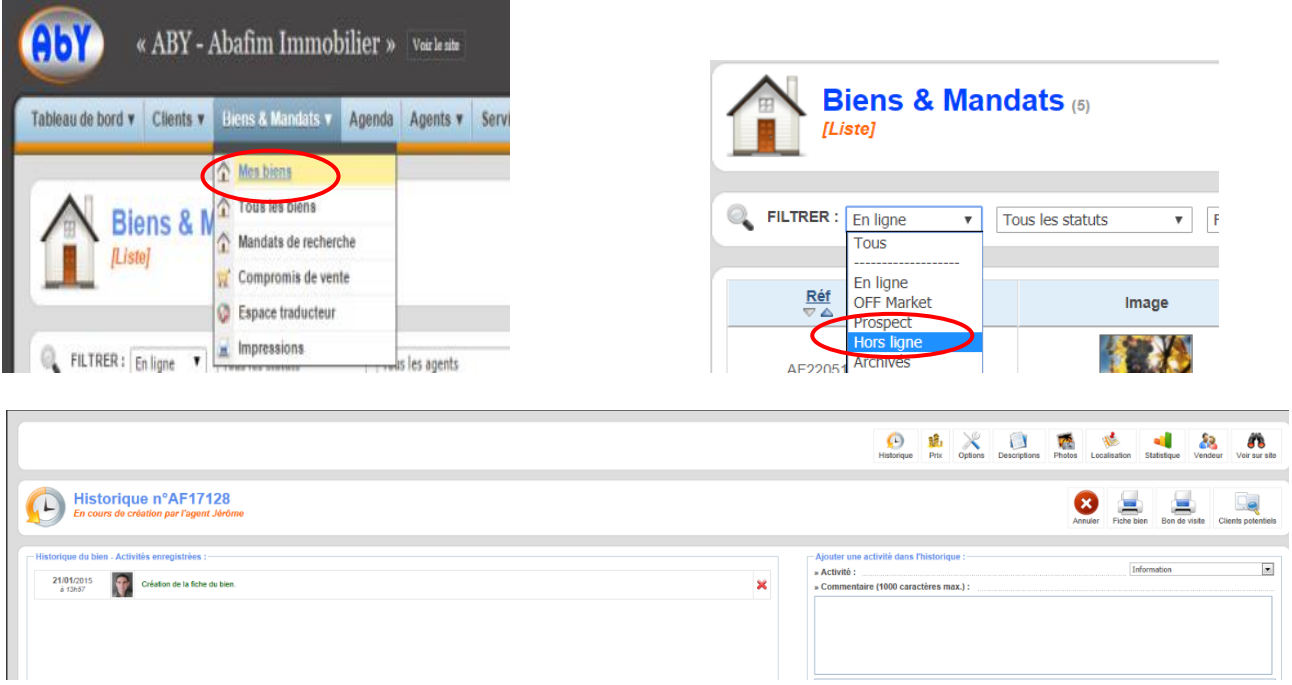

#### NOTES INTERNES :

- o **Indiquer comment visiter** : clés à l'agence, appeler M. Dupont, le voisin au 06.00…, les clés sont sous le pot de fleur à droite du portail, …
- o **Les points +** : superbe rénovation, vue panoramique sur les Pyrénées, …
- o **Les points -** : voie ferrée à 20m, pas entretenu, …
- o **Le nom du notaire : Me**
- o **les diagnostics**:réalisés? avec les objections?
- o **le rapport sur l'assainissement** : conforme ? Sans restrictions ?
- o **Les différentes parties**: succession? indivision ?
- o Charges de copropriété?
- o Travaux à prévoir? Devis ? Montant?
- o Tous les points qu'il est important de savoir , passé, présent et projets du vendeur, raisons de la vente, etc

**Historique** : pour y écrire, il faut ajouter un commentaire à droite et enregistrer l'activité. **Nous devons COMPLETER totalement la Fiche du BIEN POUR LE METTRE EN LIGNE.**

## <span id="page-29-0"></span>AJOUTER LE VENDEUR

Permet de lier la fiche client vendeur avec le bien :

o Cliquer sur « **vendeur** »

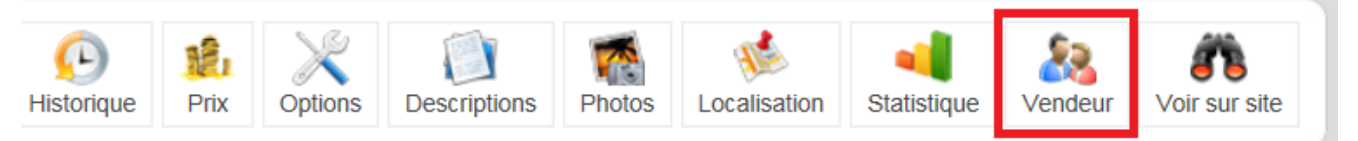

o Une fenêtre s'ouvre :

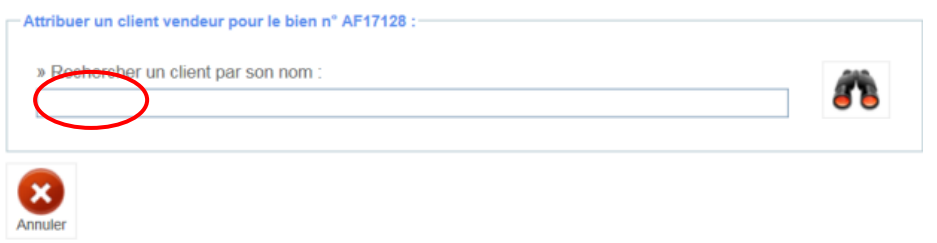

o Taper le **nom du client**. Exemple : « Baril » pour « Barillec » Attention : mettre uniquement le nom et pas le nom et le prénom

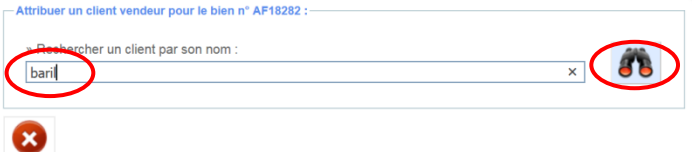

Attribuer  $\mathbf \Omega$ 

- o Cliquer sur les **jumelles** pour le chercher :
- o La liste des clients portant ce nom apparaît. Trouver le bon, puis cliquer, à droite, sur le rond vert.

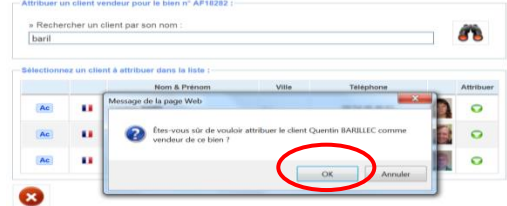

o Un message apparaît : cliquer sur « **OK**»

#### <span id="page-29-1"></span>STATISTIQUE

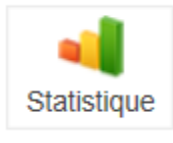

Voir pour le vendeur

## <span id="page-29-2"></span>LOCALISATION

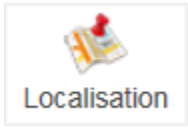

o **Indiquer le code postal**

- o **Indiquer la ville** (menu déroulant en fonction du code postal)
- o **Indiquer l'adresse exacte ainsi que les références cadastrales**

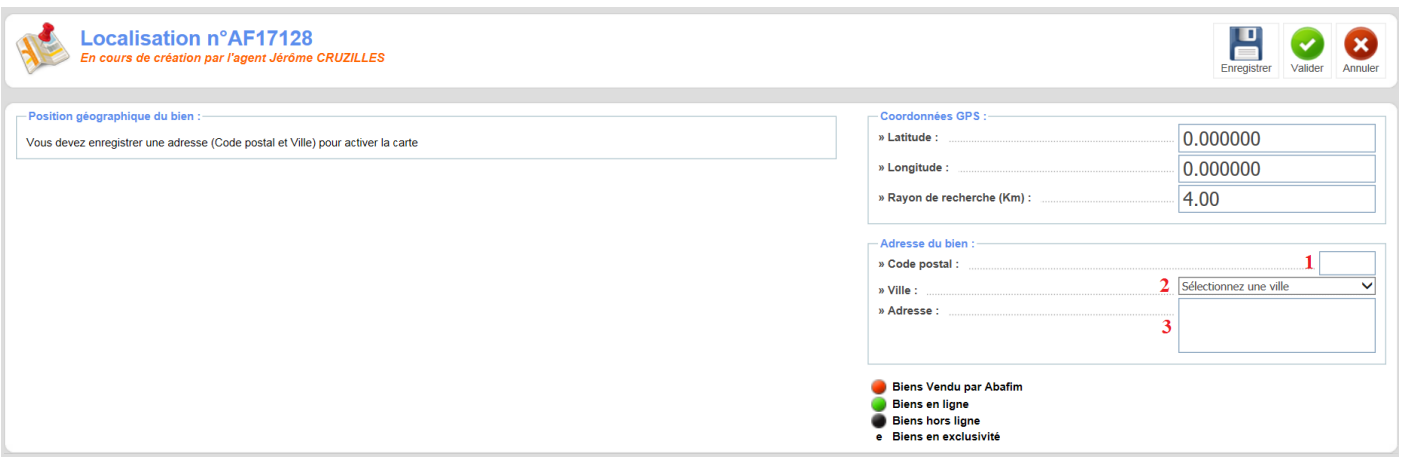

o Une carte apparaît sur la gauche : elle fonctionne comme « Maps », nous pouvons zoomer, passer de plan à satellite, … Vérifier que votre aiguille rouge au centre du cercle est bien située devant l'entrée du bien concerné.

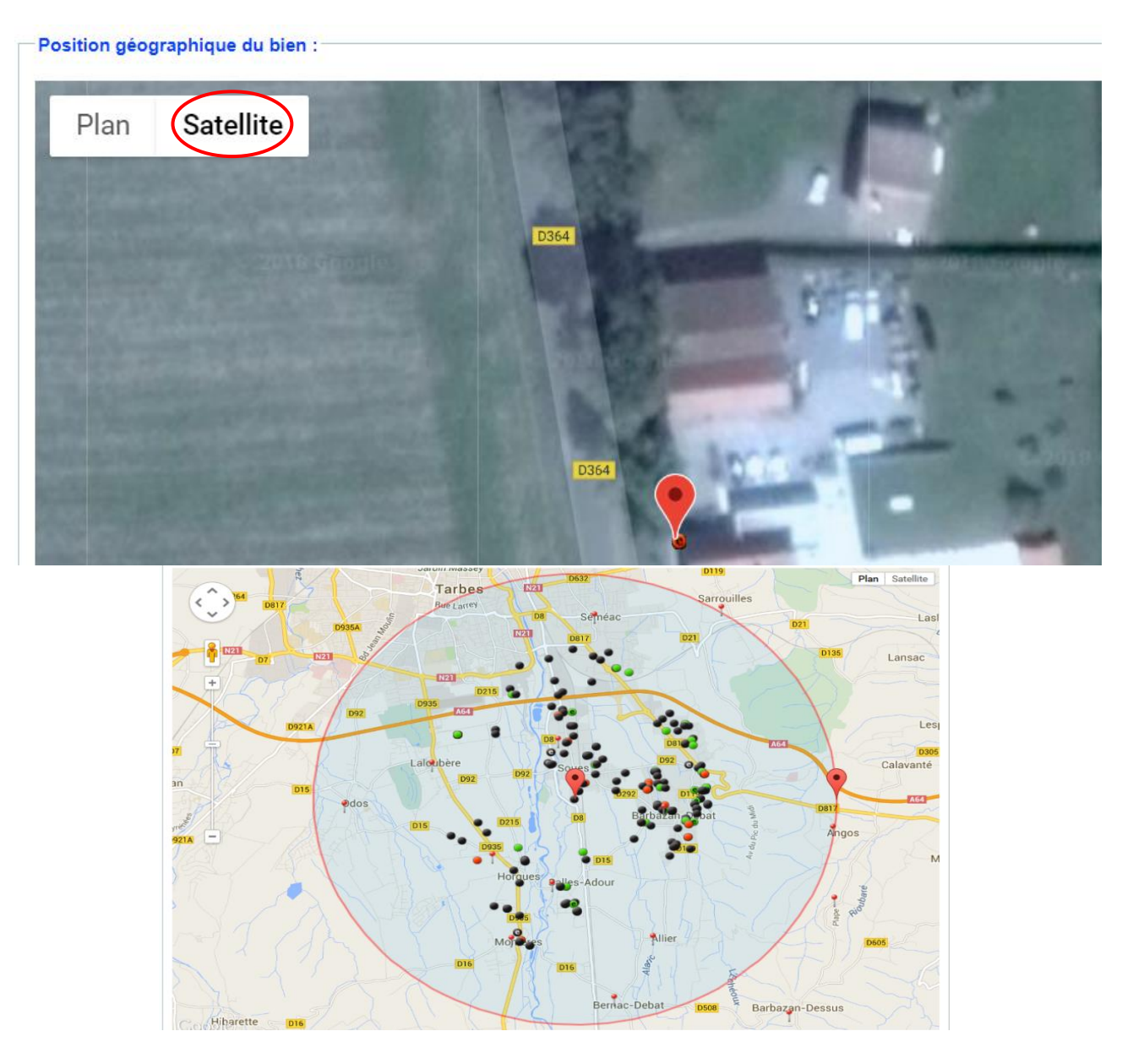

ATTENTION : L'aiguille va se mettre par défaut à la mairie. Toujours la déplacer à l'entrée de la propriété et s'assurer qu'elle soit bien située .

- o A droite, nous trouvons les points GPS. Nous pouvons les rentrer directement sur votre GPS qui nous mènera au bien. D'où l'intérêt que notre aiguille rouge soit bien placée.
	- Coordonnées GPS : » Latitude : 43.199394 0.099907 » Longitude : » Ravon de recherche (Km) : 4.00
- Le Rayon de recherche permet de situer le bien pour les clients sans être trop précis : quand ils font une recherche sur le site Abafim, ils peuvent trouver le bien en tapant un village sans savoir si le bien est vraiment dans cette commune.
- Par défaut, le rayon est de 4 Km. Notre coach pourra, le réduire si c'est un appartement au centre d'une ville par exemple mais nous devrons l'agrandir si c'est un grand château comme il n'y en a pas 10 sur chaque département ! Hormis ces cas**, nous devons rester sur 4 kms. Sinon, nous nuisons à l'image Pro d'Abafim.**
- Les différents points représentent les autres biens. En cliquant sur un point, vous pouvez savoir quel est le bien dont il s'agit. Cela peut vous aider à savoir combien s'est vendu un bien dans ce secteur mais également voir les autres biens à la vente dans cette zone.

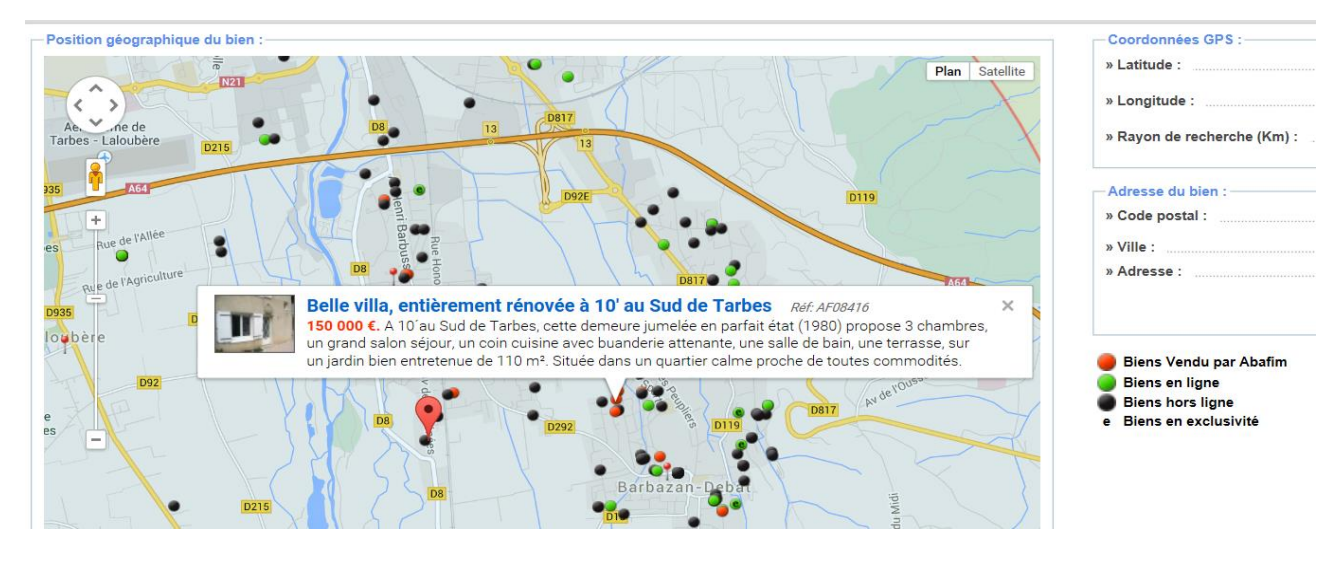

#### PHOTOS

o

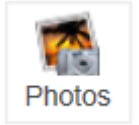

-

- o Nous tenterons de télécharger le maximum de photos (60 environ en moyenne) afin de faire découvrir le bien plus en détails, notamment systématiquement les défauts aux collègues afin de leur éviter des visites inutiles.
- o Nous pouvons insérer dans les sites internet maximum 20 photos; mais c'est à nous de définir le nombre de celles qui seront accrocheuses : donc visibles sur le site ; exemple: 6 ci-dessous

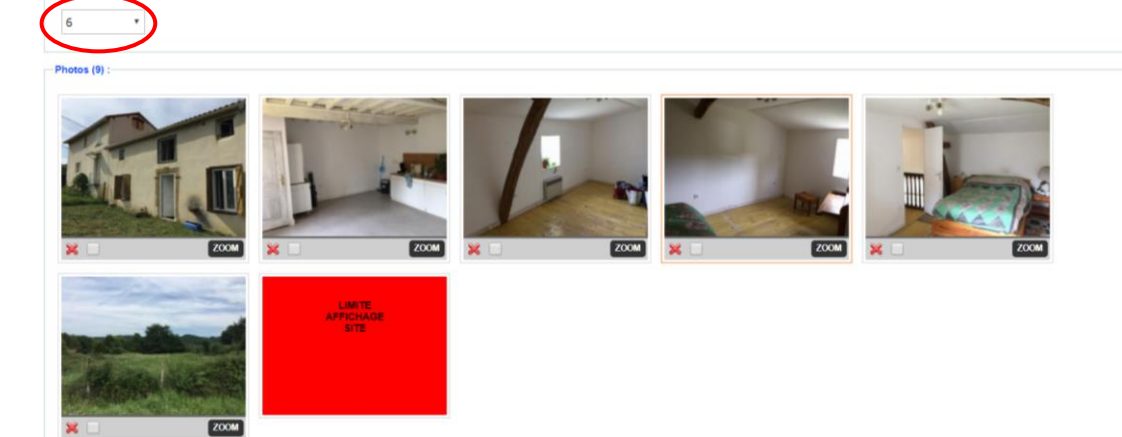

Pour supprimer les photos, cocher la case à côté de la petite croix rouge au bas de la photo concernée, puis enregistrer. La photo sera alors supprimée.

Pour de belles photos :

- Toujours **ouvrir tous les volets des menuiseries (maison vivante!)**
- Allumer la lumière si c'est sombre, ou utiliser le flash..
- Prendre la pièce des 4 angles (cela évite les mauvaises surprises...)
- Prendre toutes les pièces.
- S'il y a une vue particulière (montagne, mer, monuments), zoomer afin que les clients ne puissent pas définir le lieu de prise. (ou bien recouper avant de lighter).
- Mettre les photos verticales en dernière position d'affichage
- Prendre l'extérieur et les 4 côtés de l'environnement.
- Jardin : si c'est un jour de mauvais temps : nous devrons reprendre des photos avec le soleil à l'occasion, le ciel bleu, lors d'une visite ou d'un passage sur ce secteur.
- Façade : pour ne pas se faire doubler, la mettre sur le site uniquement si c'est une exclusivité ou si le bien est perdu et donc que personne ne peut le retrouver (les clients sont malins, les confrères aussi !)
- Ordre : essayer de respecter un ordre logique
- Façade, pièces de vie, chambres, salle de bains, divers, jardin
- Pièces de vie, chambres, salle de bains, divers, jardin
- Ne pas mettre les wc en photo sur le site ! N'insérer que des photos positives!
- **Recouper les parties négatives sombres, en désordre, avec de l'ombre, etc..**

#### **ATTENTION : s'appliquer particulièrement sur la photo N°1; la plus belle et ensoleillée, ciel bleu, sans ombre, tous les volets ouverts!**

Les plus jolies photos dans les 5 premières. Certains partenaires ne prennent que la première ou les 3 premières ou les 5 premières. Et tous les sites (dont Abafim), mettent en avant la première avec le court descriptif.

#### <span id="page-32-0"></span>DESCRIPTIONS

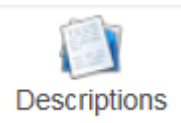

- o **Toujours suivre la trame communiquée!**
- o **Le titre ne doit pas dépasser 4 mots.**

Descriptif :

Nous cliquons sur le drapeau de la langue dans laquelle nous souhaitons rédiger le descriptif pour y accéder ; enregistrez au fur et à mesure (N.B : à chaque fois que nous enregistrons, nous devrons re-cliquer sur le drapeau pour ouvrir à nouveau la traduction en cours).

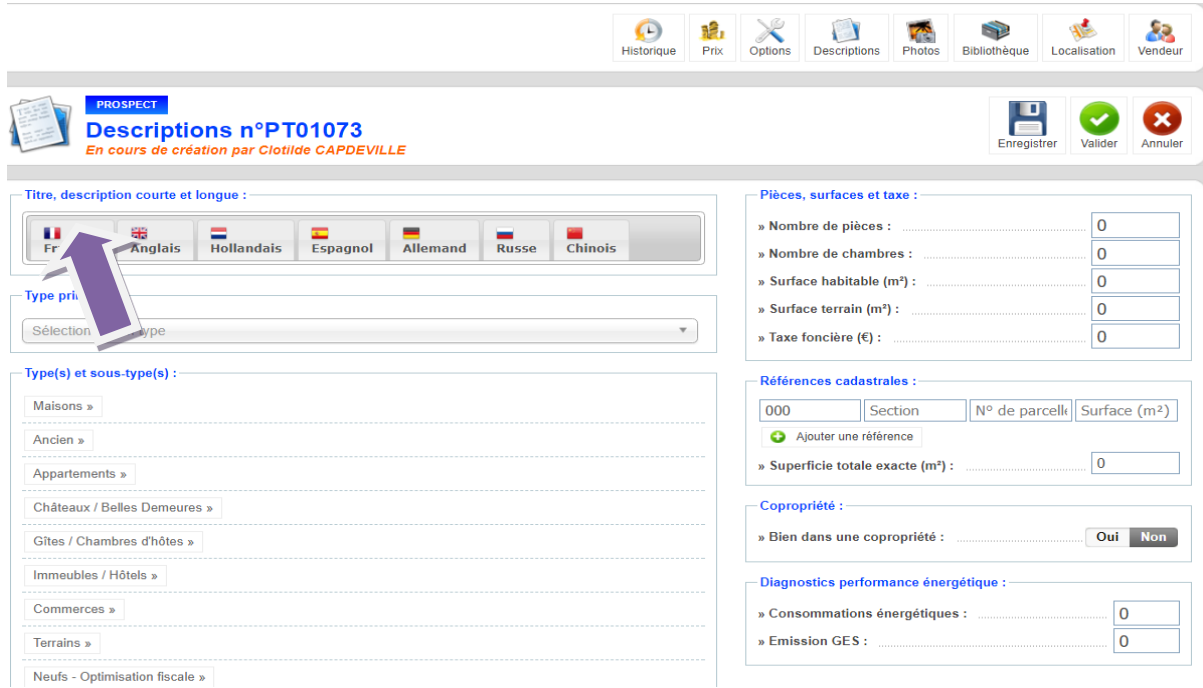

# **SSSSTTTOOOOPPPP**

A ce moment là, pour les 5 premiers biens (ou tout le temps pour les conseillers ne maitrisant pas le français ou la ponctuation à la perfection), nous demandons à notre coach (ou si indisponible) une assistante de vérifier que tout est bon. Pensons à rédiger nos descriptifs sur Word (correction et enregistrement des informations : risque de coupure sur ABY !)

(Historique -> commentaire ->*« pouvez-vous svp vérifier le bien pour que je puisse le mettre en ligne. Merci d'avance »* -> cliquer sur « Coach », « assistante » (nous ne pouvons pas savoir qui verra le mail en premier »), coach, Dès que le coach a un moment, il va corriger nos éventuelles erreurs en nous les indiquant afin de progressivement ne pas les reproduire.

- o **Le descriptif doit obligatoirement être traduit en Anglais avant la mise en ligne**. Débuter notre annonce par la description ; quand elle est rédigée et validée, aller immédiatement sur l'onglet « historique » puis dans les commentaires demander la traduction en anglais : *« bonjour, pouvez-vous svp me traduire ce bien et me prévenir quand c'est réalisé. Merci d'avance. ».* Cliquer ensuite sur« **traducteur** » pour qu'Aby envoie un mail à tous les traducteurs.
- Pour les biens de + de 200K $\epsilon$ : nous pouvons demander également la traduction en Hollandais, Espagnol, Allemand et Russe.
- Pour les biens de + de 400K€ : on peut demander la traduction en Arabe et Chinois. ATTENTION : aucune traduction google, reverso ou autre ne sera acceptée. Si nous ne parlons pas couramment la langue, et ne maîtrisons pas la culture et les coutumes; des traducteurs sont à notre disposition. Chaque traducteur doit avoir reçu la validation et devra conserver cette qualité de traduction. En cas de vente, la traduction sera vérifiée. Si elle n'est pas à la hauteur, la direction se donne le droit de refuser le paiement des 1%.
	- \* Compléter la partie de droite :
- Nombres de pièces : on ne compte pas la cuisine, les WC, les salles de bains, les dégagements, les buanderies, les garages …
- Surface de terrain : on arrondit toujours en dessous -> 1 026 $m^2$  = 1 000 $m^2$  (facile à trouver si vous laissez la valeur exacte et si les données sont fausses et qu'on annonce plus de terrain que réellement = vente cassée !).
- Indiquer la dernière (plus récente) taxe foncière en date en précisant la date dans les notes internes

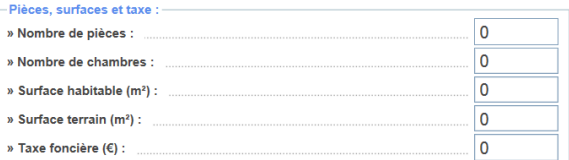

- Indiquer le type principal (important pour la rubrique sur les sites partenaires) et le sous-type de bien
- Cliquer dans l'encadré blanc

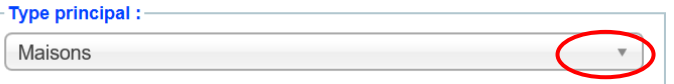

- o Nous pouvons avoir plusieurs Types et sous types. Exemples :
- o Maison: Villa, (avant ou apres 1985), etc..
- o Ancien : Ferme, grange, etc
- o Gites:

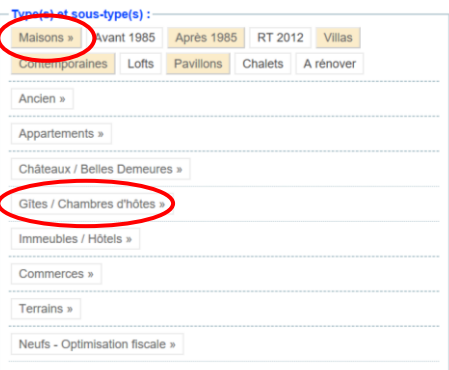

▪ Cocher les cases des caractéristiques correspondantes à notre bien ; Plain pied = aucune pièce à l'étage !

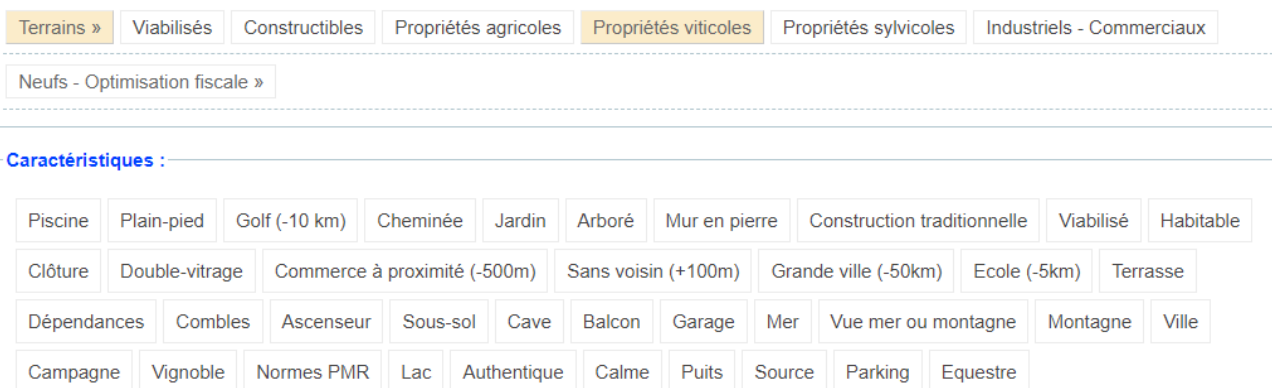

■ Entrer les parcelles cadastrales, en cliquant sur la case « cadastre », la recherche des parcelles est directement réalisable sur le site cadastre.gouv.fr (cliquer à 2 reprises !). Sinon, entrer les numéros de parcelles reccueillis sur le titre de propriété. Supprimer les lignes restées vides. La superficie totale exacte se met automatiquement selon les numéros de parcelles saisis. **Vérifier les mesures des propriétaires qui sont toujours plus larges.**

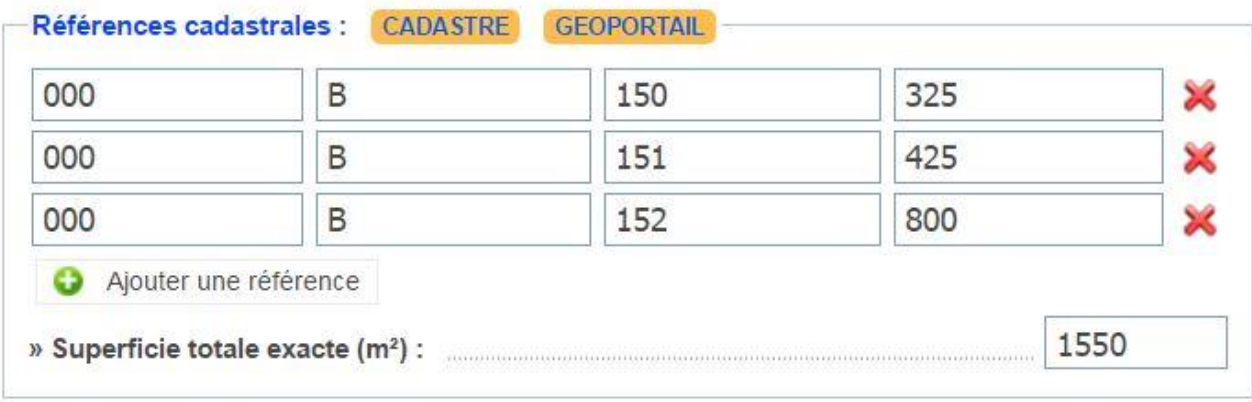

Indiquer toutes les références cadastrales ainsi que les superficies correspondantes, arrondissez à une superficie inférieure sur surface terrain. Exemple ci-dessus : 1 500  $\text{m}^2$  au lieu de 1 550  $\text{m}^2$ .

<span id="page-35-0"></span>PRIX

#### TARIF DES HONORAIRES DE NEGOCIATION TTC

#### (à la charge des vendeurs)

Vente d'immeubles à usage d'habitation, professionnels, commerciaux, terrains, fonds, cession de baux, parts de sociétés, parts sociales :

- > Jusqu'à 60 000 € : forfait honoraires : 6 000 € TTC (à la charge du vendeur)
- A partir de 60 001 € : en % TTC, calculés sur le prix total de la vente (honoraires d'agence inclus à la ↘ charge du vendeur).
- > Avis de valeur : 300 € TTC (sauf pour mise en vente : gratuit)

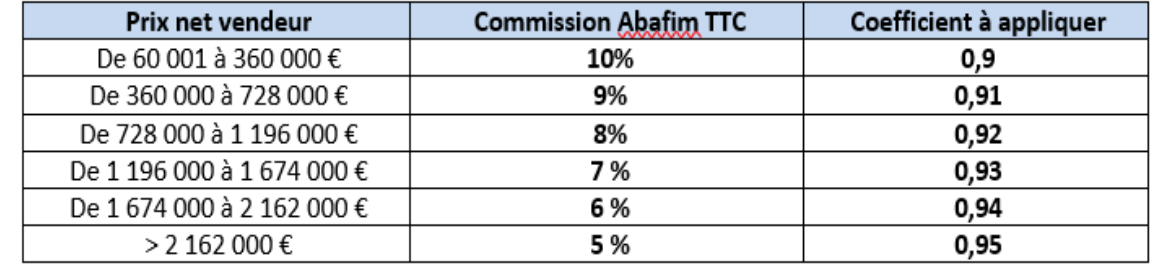

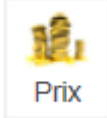

- o Indiquer le prix avec les honoraires d'agence inclus
- o Indiquer le prix net vendeur

ATTENTION : de 60 001 à 360 000 € net vendeur (400 K€ HAI) : les honoraires sont de 10% du montant honoraires d'agence inclus donc voici le mode de calcul :

# **Prix net vendeur divisé par 0.9 = Prix HAI**

# **Prix HAI multiplié par 0.9 = Prix net**

De plus, nous arrondissons toujours à la centaine et au bénéfice du client : en-dessous pour un HAI et au-dessus pour un Net Vendeur.

Exemple : 100k € net vendeur = 100 000 / 0.9 = 111 111.11 € soit 111 000 € HAI.

- 340k € net vendeur = 340 000 / 0.9 = 377 777 € soit arrondi à 377 000 € HAI
- 1 990 000 HAI = 1 990 000 x 0.94 = 1 870 600 € soit 1 871 000 € net vendeur

Par contre, sur une offre d'achat, on arrondit toujours à la faveur du client vendeur.

Exemple : - Mandat signé avec un net vendeur 380K€ (commission de 9%) : 417 000€ HAI

Offre d'achat à 380K€ HAI = 380 000 € x 0.91 (on n'applique pas la tranche supérieure !) = 345 800€ soit 346 000 € net vendeur !

#### **Nos clients sont toujours gagnants!**

- o Indiquer l'estimation haute net vendeur = souvent 10% de moins que le prix net vendeur (sauf prise de mandat à l'estimation haute..)
- o Indiquer l'estimation basse net vendeur = environ 10 à **20% de moins que l'estimation haute** ATTENTION : nous devons être cohérent avec ce que nous avons annoncé au vendeur sur place. Mais comme c'est souvent toujours trop cher, nous lui avons automatiquement annoncé moins que ce qu'il en veut déjà.

Si le prix net vendeur baisse dans le futur, nos estimations baisseront également automatiquement : » bien qui se grille! »

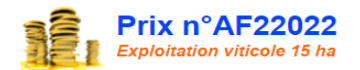

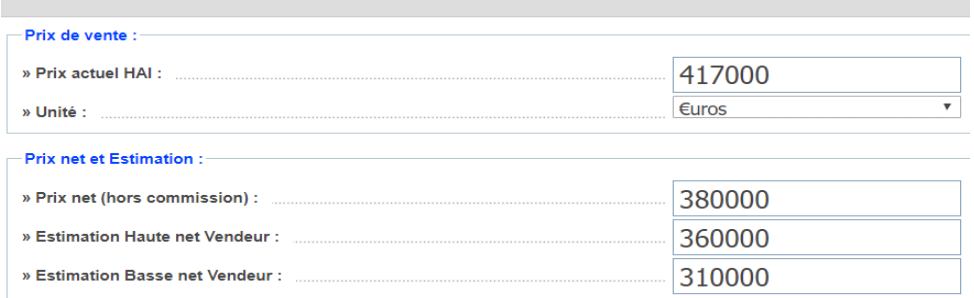

- o Envoyer une alerte par mail au client : laisser toujours « oui » sauf si erreur et nous devons modifier un prix que nous venons de modifier par exemple : sélectionner alors, dans ce cas, « non » pour ne **pas écoeurer les acquéreurs Abafim de mails inutiles!**
- o Changement du statut par « nouveau prix » : activer la fonction en cas de baisse de prix.
- Ne pas oublier de se mettre un rappel un mois après par exemple pour désactiver le « nouveau prix ».

#### **ATTENTION : toujours justifier une baisse de prix.**

- Soit nous avons un avenant signé : indiquer donc en dessous dans commentaire : avenant signé à x  $\epsilon$  net et x  $\epsilon$  HAI (nous pouvons également ajouter qu'ils peuvent encore baisser, …)
- Soit nous nous alignons à une autre agence : copier le lien de l'annonce dans l'autre annonce dans les commentaires en dessous (l'alignement ne doit pas donner lieu à un avenant sauf si le client veut baisser son net vendeur… Par contre, à la vente, il faudra négocier pour préserver nos honoraires).

Ne pas oublier de prévenir tout le monde en cliquant sur « tous ».

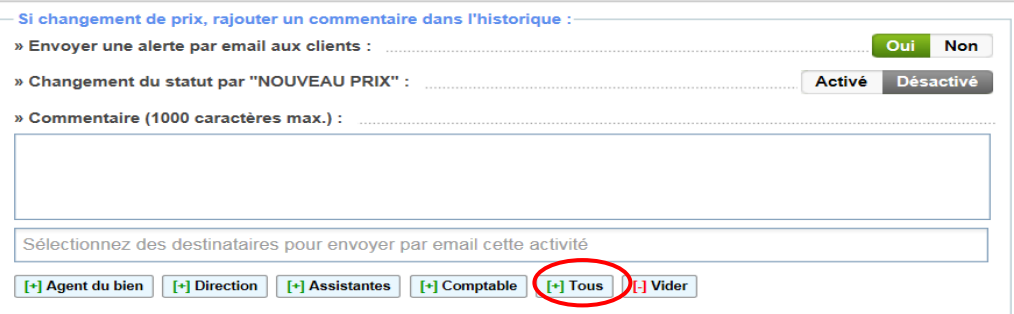

#### ENTRER UN MANDAT EN PROSPECT :

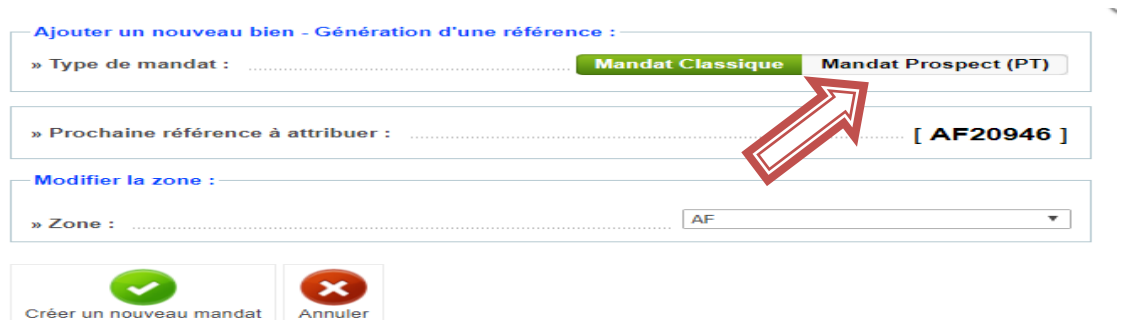

Passer un mandat Prospect en mandat AF :

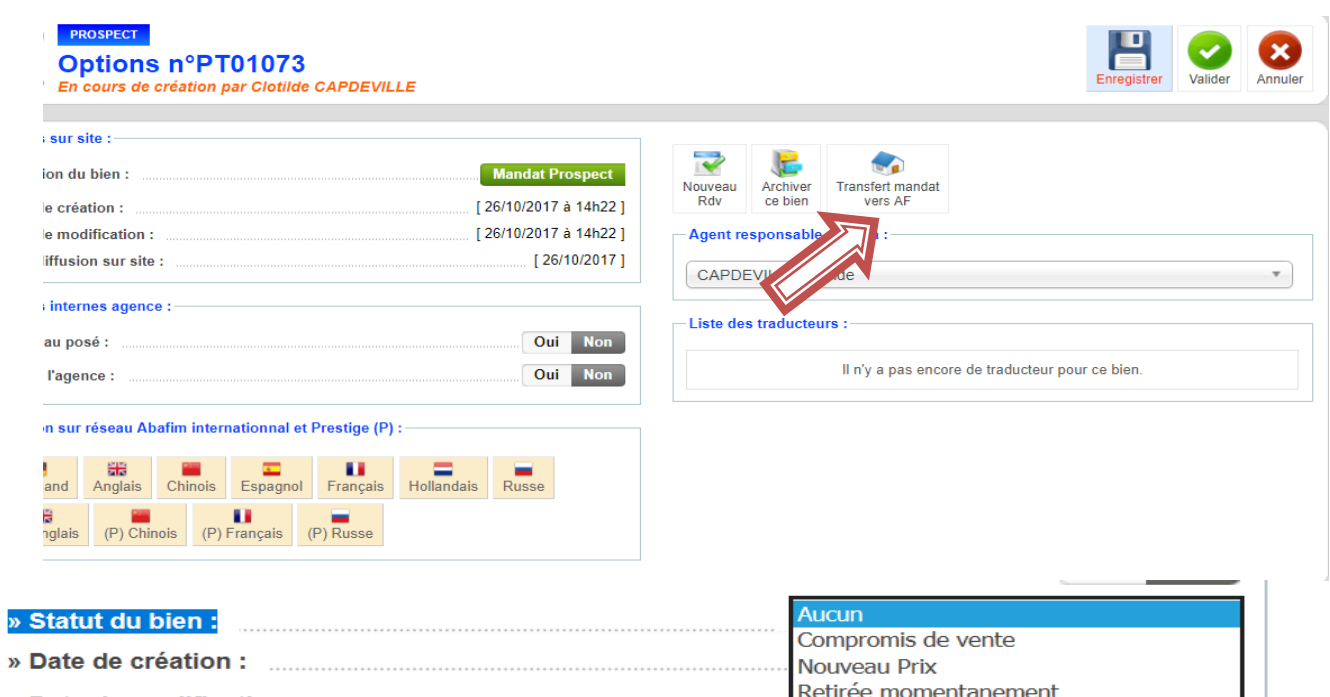

- » Date de modification : ÷. Prospect : Passer un bien en statut « Prospect » permet de conserver la fiche du bien et toutes ses informations
- même si le mandat n'est pas à jour ; mandat plus valable (plus de 2 ans), en attente de requalification le bien n'apparaitra pas sur le site mais la fiche peut continuer à être gérée par l'agent en charge : Pour passer le
	- bien en Prospect, nous devons aller dans le panneau option : **Hors ligne d'abord !**

![](_page_37_Picture_99.jpeg)

# <span id="page-37-0"></span>OPTIONS

![](_page_37_Picture_6.jpeg)

Une fois tout complété, nous terminons avec l'onglet « **option** ».

o Indiquer d'abord le type de mandat : avec ou sans exclusivité, Off Market

# DEMANDE DE MISE EN LIGNE

Chaque mise en ligne d'un bien nécessite la validation de la part du coach ou de la Direction au préalable pour vérifier que tout soit correct;

Dès que l'annonce est fin prête, nous cliquons ensuite pour la mise en ligne :

![](_page_38_Picture_0.jpeg)

Personnaliser le message si besoin puis cliquer sur « Envoyer ».

Le coach recevra un lien direct, et n'aura plus qu'à activer, nous pouvons alors suivre la procédure de mise en ligne.

**MISE EN LIGNE** : voici la procédure à suivre systématiquement dès que nous recevons la validation de notre coach:

- 1 Cliquer sur « Exclusivité » (le cas échéant).
- 2 Cliquer sur « repasser en nouveauté » (en fait, c'est mettre en nouveauté) sauf création du mandat le jour même.
- vérifier l'annonce sur le site www.abafim.fr ainsi que le rendu des photos
- **3** Cliquer sur « envoyer alerte mail » = il s'agit d'envoyer automatiquement un mail aux clients acquéreurs ayant l'alerte mail réglée avec les mêmes caractéristiques que notre bien.

![](_page_38_Picture_194.jpeg)

- o Si c'est un « coup de cœur » : permet de mettre le bien en avant sur le site. Par contre, 1 seul coup de cœur par conseiller. Si nous voulons dans le futur mettre un autre bien en coup de cœur, il faudra désactiver la fonction sur le 1er bien pour la mettre sur l'autre, ou bien demander à la direction une exception.
- o Statut du bien :
- Compromis de vente : si le vendeur vend de son côté
- Nouveau prix : c'est dans l'onglet prix
- Retiré momentanément : si le vendeur le retire de la vente pendant quelque temps; mandat en attente de requalification, etc.
- o Panneau posé : si nous posons des panneaux, nous l'indiquons afin de percevoir la commission de 5 %.

A savoir : les panneaux sont réservés en priorité aux biens vendus puis, aux exclusivités situées sur un axe passant. Nous pouvons réaliser une vitrine, mais pas de bureaux pour recevoir le public avec l'enseigne Abafim.

#### <span id="page-39-0"></span>AUTRES ONGLETS :

![](_page_39_Picture_2.jpeg)

: permet d'avoir un nouveau numéro de mandat, en sauvegardant toutes les données. A faire avant les 2 ans de notre mandat. Si nous devons faire un avenant pour un mandat qui a 1 an et demi, c'est préférable de refaire directement un mandat plutôt qu'un avenant.

A utiliser si nous n'avons pas eu le mandat signé à la première présentation.. ou si le vendeur refuse de signer avec la date de création du mandat. Et bien entendu quand on requalifie un mandat sans exclusivité en exclusivité !

#### **Il faut toujours dater le mandat de la date de création sur ABY!**

![](_page_39_Picture_6.jpeg)

: uniquement quand il n'est plus à la vente définitivement : vente ou autre.

![](_page_39_Picture_8.jpeg)

![](_page_39_Picture_9.jpeg)

: permet d'avoir, lors des visites, toutes les informations sur le bien : notes internes, coordonnées du conseiller responsable, coordonnées des vendeurs, adresse, descriptif, … **A ne surtout pas donner au client !**

![](_page_39_Picture_11.jpeg)

**Clients potentiels** : permet de voir la liste de nos clients dont les critères correspondent au bien. Ainsi, pour ceux qui n'ont pas de mail, nous pouvons les prévenir par téléphone ou SMS.

![](_page_39_Picture_13.jpeg)

: outil pour établir le rapport d'activité et faire baisser le prix aux vendeurs

o Permet de constater le nombre de vues en chiffre :

![](_page_39_Picture_135.jpeg)

o En graphique :

![](_page_40_Figure_0.jpeg)

# o La popularité :

![](_page_40_Figure_2.jpeg)

- Pour un mandat sans exclusivité : il doit être au dessus de 30% (ligne verte) pour être vendu
- Pour un mandat avec exclusivité : il doit être au dessus de 40% (ligne rose) pour être vendu. Il arrive que des biens avec 60 % de popularité au bout d'un mois ne se vendent pas.
- Comme par hasard, quand le prix descend, la popularité augmente au début, puis se grille progressivement.
- o Le prix par rapport à l'estimation :

![](_page_40_Figure_7.jpeg)

Conseil : quand nous aurons un bien en ligne depuis 8 jours ou 1 mois, … selon le cas (vendeur **A**, **B**, **C**), contacter notre coach afin qu'il nous aide à l'expliquer aux vendeurs.

# 印

Rapport d'activité En cliquant sur l'icône nous pouvons l'envoyer par mail au client ou l'imprimer... après l'avoir personnalisé ... en fonction des résultats.

# <span id="page-40-0"></span>AGENDA

![](_page_40_Figure_12.jpeg)

Comme pour rendez-vous, il vous suffit de cliquer et de trouver notre ligne.

Par contre, impossible de cibler un client en particulier.

Possibilité d'indiquer si nous sommes malade, en congés, … nous prévenons les assistantes quand même en plus.

![](_page_41_Picture_56.jpeg)

![](_page_41_Picture_57.jpeg)

<span id="page-41-0"></span>AGENTS

![](_page_41_Picture_58.jpeg)

o On retrouve ici la liste des conseillers avec leurs numéros de téléphone et leurs adresses email

![](_page_41_Picture_59.jpeg)

o **Mes rappels** : on retrouve tous ses rappels classés par mois

![](_page_41_Picture_60.jpeg)

o Modifier **mon profil**

![](_page_42_Picture_35.jpeg)

# La Langue de traduction est attribuée pour les agents et traducteurs habilités :

![](_page_42_Picture_36.jpeg)

▪ Possibilité de modifier ses informations personnelles mais surtout très important de nous présenter pour le site Abafim (dans les langues que vous parlez) Exemple :

![](_page_43_Picture_0.jpeg)

#### **Jérôme CRUZILLES**

Nationalité:

Toute l'équipe Abafim est à mes côtés pour vous apporter le meilleur service et ses<br>compétences techniques afin de vous permettre de réaliser votre projet immobilier sur<br>toute la France en toute sérénité.

Je vous assure toute mon écoute, ma disponibilité, ma connaissance du secteur autour<br>de Bagnères sur le département des Hautes Pyrénées. Je serai ravi de vous aider à trouver votre bien idéal ou vendre rapidement votre propriété.

A très bientôt!

Cette page a été visitée 36 269 fois.

# <span id="page-43-0"></span>CARTE DES AGENTS (SECTEURS)

![](_page_43_Figure_8.jpeg)

#### <span id="page-43-1"></span>SERVICES

![](_page_43_Picture_99.jpeg)

o Permet de rechercher les coordonnées d'un notaire, d'une banque, d'un diagnostiqueur, Guide de l'Immobilier, Lexique, Annuaire Services…

![](_page_43_Picture_100.jpeg)

#### GERER SES PARAMETRES ET FILTRES SUR ABY

![](_page_44_Picture_0.jpeg)

#### Préférences d'affichage par défaut :

![](_page_44_Picture_103.jpeg)

#### ONGLET « FICHE ABY » : PREPARATION EMAILING

Cela nous permet de regarder rapidement points "+" et "-"

![](_page_44_Picture_5.jpeg)

#### **Emailing pour Mr Julien PUNGIER :-**

![](_page_44_Picture_7.jpeg)

#### SYMBOLES DANS SUJET EMAIL INTERNE

(Ex) pour Exclusivité (ØM) pour Off Market (Prestige) pour client Prestige

#### BIBLIOTHEQUE

Nous devons enregistrer les documents administratifs dans Aby dans l'onglet Bibliothèque. Ceci permet la communication interne et le travail en équipe sans se faire importuner par des curieux.

![](_page_45_Picture_0.jpeg)

**Obligation de scanner le mandat de vente signé** et l'enregistrer sur **Bibliothèque - Mandat de vente** pour que le coach puisse mettre en ligne l'annonce.

![](_page_45_Picture_2.jpeg)

Nous pouvons ainsi retouver tous les documents necessaires suivant le type de biens

#### **Bonjour Monsieur C… VERD**,

Suite à votre message pour.......... **[www.abafim.fr](http://www.abafim.fr/index.html?c=mdWBkg5pJE7cs2nCV0NflbuLP3Yaxrve6iMjGFSD)**

Choisir Abafim Prestige, c'est la garantie de vendre au meilleur prix, et dans les plus brefs délais! Nous vous assurons notre compétence (la plus complète diffusion sur tous les supports nationaux et internationaux) et notre motivation, pour vous permettre de vendre votre bien. La satisfaction de nos clients est la meilleure récompense pour toute notre équipe.

Abafim Prestige est une agence immobilière indépendante, spécialisée dans la vente de propriétés pour la clientèle internationale (chinoise, russe, anglaise, allemande, néerlandaise, espagnole, l'ensemble de l'Europe mais aussi, le Conseil de Coopération du Golfe Arabique (C.C.G.) comprenant le Qatar, Oman, l'Arabie Saoudite, les Emirats Arabes Unis, le Koweït et Bahreïn , les USA, Australie, Canada, ....).

Huit langues sont couramment pratiquées à l'agence, et elle s'appuie sur un réseau de nombreux apporteurs d'affaires Outre-Manche, en Chine, en Russie, en Allemagne, aux Pays Bas, aux USA, en Espagne, au C.C.G., aux pays émergents, Europe, etc ...

Nous pouvons :

- soit réaliser une vente Off Market (vente privée en totale confidentialité);
- soit diffuser votre annonce gratuitement sur notre réseau national et international afin qu'elle soit visible dans le monde entier !

Pour préparer le reportage, quelques compléments d'informations nous seront utiles :

- Désignation, adresse complète du bien
- les références cadastrales
- une copie du titre de propriété (même par fax, souhaitée)
- si possible, un plan cadastral et plan côté des bâtiments?
- la copie de la dernière taxe Foncière
- bien libre de toute location?

#### **le cas échéant pour les propriétés :**

- copie de la facture énergétique
- copie des diagnostics
- nom du diagnostiqueur
- nom et coordonnées de votre notaire
- copie du rapport d'assainissement individuel ou collectif
- superficie du terrain / servitudes
- année de construction / garantie décennale
- nombres de chambres
- superficie habitable
- type de couverture
- chauffage

• annexes

#### **le cas échéant pour les copropriétés :**

- la copie du dernier relevé de Charges annuelles
- la copie des 3 dernières assemblées générales
- présence d'un ascenseur
- La superficie privative « loi Carrez »
- Documents à demander au syndic (à la charge du vendeur en cas de frais)
- Le carnet d'entretien de l'immeuble
- Les documents relatifs à l'organisation de l'immeuble et à sa situation financière
- Le nombre de lots de la copropriété
- Le montant moyen annuel de la quote-part, à la charge du vendeur, du budget prévisionnel correspondant aux dépenses
- courantes
- Procédure des travaux en cours
- Pré -état daté

#### **le cas échéant pour les terrains: :**

- Le certificat d'urbanisme opérationnel
- le plan des viabilisations
- la déclaration préalable
- le plan de bornage
- l'étude des sols
- le plan topographique

#### **le cas échéant pour les sociétés: :**

- 3 derniers comptes de résultats et bilans détaillés de toutes les sociétés
- quelle structure juridique?
- les 3 dernières DADS (pour connaitre le nombre de salariés, fonction et salaires perçus)
- les % de parts si vente partielle
- le projet à court et long terme

Si nous sommes en accord sur les conditions de collaboration, dès que vous nous aurez donné tous les renseignements pour préparer le mandat de vente, nous le rédigerons et nous vous l'enverrons. Après avoir signé en 2 exemplaires les mandats de vente recto verso : vous pourrez nous les renvoyer par courrier, par fax ou par mail. Avez vous des mandats de vente dans d'autres agences, si oui : à quel prix net vendeur et HAI? Enfin, vous pourrez vérifier tout le travail d'Abafim Prestige pour la vente de votre bien ainsi que le rapport de notre activité sur notre site Internet.

# Nous vous rappelons également vos codes d'accès pour vous connecter à votre espace client sur notre site www.abafim.fr :

- · Votre identifiant : verdierced1@gmail.com
- Votre mot de passe : vrc104

Pour votre information, d'autres vendeurs nous ont fait confiance avec des biens semblables au votre : **Si nous avons coché des biens semblables; ils s'affichent**

Je peux vous assurer de mon entier dévouement pour vous permettre de vendre votre bien.

Je vous remercie pour votre confiance. Très cordialement.